# **USARE IL PC con WINDOWS XP**

# **Usare il sistema operativo Windows XP**

La prima schermata (immagine) che vedi sul tuo monitor, dopo aver acceso il pc (e dopo il caricamento del sistema operativo) è il *DESKTOP* . Questo è il punto di partenza per accedere a tutte le risorse del pc.

## **LE ICONE**

Quelle piccole immagini che si trovano nel desktop sono chiamate *ICONE* . Le icone servono per aprire i programmi (o applicazioni).

# **LA BARRA DELLE APPLICAZIONI**

In fondo al desktop c'è una striscia detta *BARRA DELLE APPLICAZIONI* . Essa contiene i collegamenti di alcune applicazioni (o programmi) e visualizza le applicazioni che si stanno usando.

#### **IL PULSANTE START**

A sinistra della barra delle applicazioni trovi il pulsante *START* che è il punto di partenza per accedere a tutte le risorse del computer.

#### **IL PUNTATORE**

Quella freccina che si trova sul desktop è il *PUNTATORE* del mouse.

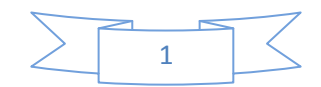

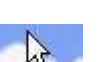

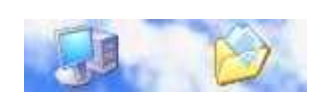

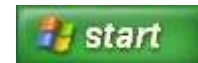

#### **INPUT E OUTPUT**

# *Sposta il mouse a destra e a sinistra, in alto ed in basso* , vedi che il puntatore si muove.

Bene, hai eseguito il tuo primo comando.

Hai informato il computer che volevi spostare il puntatore tramite il mouse, e il computer tramite il monitor ha eseguito il comando.

L'inserimento di informazioni nel pc viene detto *INPUT*, mentre l'uscita di informazioni dal pc viene detto*OUTPUT*. Il mouse quindi è un oggetto di input e il monitor è un oggetto di output.

**CLICCARE**

Oltre a spostare il mouse, puoi impartire comandi con i tasti del mouse.

Il tasto principale (salvo diverse impostazioni) è il tasto sinistro, mentre il tasto destro è il tasto secondario.

*Cliccare*, significa che devi premere il tasto sinistro del mouse e rilasciarlo subito.

**Doppio clic** significa cliccare due volte in rapida successione (mantenendo il mouse fermo).

Per convenzione, quindi, quando vedrai scritto:

*fai clic*,

*clicca*,

*fai doppio clic*,

è sottinteso che dovrai premere il tasto sinistro del mouse.

Nel caso dovrai usare il tasto destro, allora ti verrà specificatamente richiesto di *cliccare con il tasto destro del mouse*.

## **APRIRE UNA APPLICAZIONE CON IL MOUSE**

Dopo tanto bla-bla-bla, passiamo quindi alla pratica

- *1 - sposta il puntatore sopra il pulsante start*
- *2 - clicca sul pulsante start*
- *3 - sposta il puntatore sulla voce "Tutto i programmi"*
- *4 - sposta il puntatore sul nuovo menu apparso*
- *5 - sposta il puntatore sulla voce "accessori"*
- *6 - sposta il puntatore sul nuovo menu apparso*
- *7 - clicca sulla voce "blocco note"*

Bene hai aperto il tuo primo programma

Quel rettangolo che si è sovrapposto al desktop viene chiamato *FINESTRA* (window).

Quando apri un programma (o applicazione) si aprono una o più finestre.

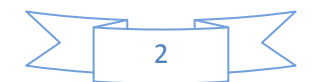

# 3

# **CHIUDERE UNA APPLICAZIONE (1)**

Per chiudere la finestra del proframma *blocco note* che hai aperto: *1 - Sposta il puntatore in alto a destra della finestra aperta (sopra la crocetta) e 2 - clicca*.

# **LA TASTIERA**

Oltre al mouse, la *TASTIERA* è l'oggetto che viene usato per comunicare con il pc. Oltre ad avere tasti come una macchina da scrivere, la tastiera di un PC è dotata di altri tasti speciali, predisposti opportunatamente per dare comandi al computer.

# **IL TASTO LOGO DI WINDOWS**

In basso a sinistra della tastiera c'è il *TASTO* con impresso il *LOGO DI WINDOWS* (situato tra il tasto CTRL e il tasto ALT).

# **IL TASTO INVIO**

Il *TASTO INVIO* è invece situato a destra della tastiera ed è rappresentato da una freccia che punta a sinistra con una piccola gambetta rivolta verso l'alto (normalmente c'è la scritta invio o enter).

## **TASTI CURSORI**

I *TASTI CURSORI* si trovano a destra in basso della tastiera ed è un gruppo di quattro tasti rappresentati da frecce rivolte nelle quattro direzioni.

# **APRIRE UNA APPLICAZIONE CON LA TASTIERA**

Per aprire un programma si può quindi usare anche la *TASTIERA* .

*1 - premi sulla tastiera il tasto logo di windows*

## *2 - premi i tasti cursori per spostarti sul menu*

Quando viene evidenziato la voce del menu desiderata,

- *3 - premi il tasto invio*
- *4 - Chiudi l'applicazione con un clic sulla crocetta* in alto a destra della finestra.

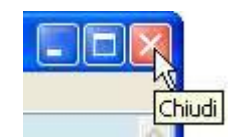

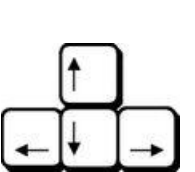

Invio

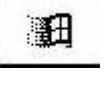

#### **APRIRE UNA APPLICAZIONE DAL DESKTOP**

Sul desktop potrebbero trovarsi delle icone.

Bene, anche da quelle icone si possono aprire i programmi ad esse associati:

*1 - Fai doppio clic (clicca due volte in rapida successione) sull'icona.*

#### **LA BARRA DEI MENU**

Su quasi tutti i programmi vedrai in alto una barra orizzontale contenente delle scritte (o voci) del tipo "file", "modifica", "visualizza", ecc.

Questa barra viene chiamata *BARRA DEI MENU* e contiene tutti i comandi che servono per usare quel programma.

## **CHIUDERE UNA APPLICAZIONE (2)**

C'è un altro modo per chiudere un'applicazione:

*1 - dalla barra dei menu della finestra aperta, clicca su FILE,*

*2 - quindi, dal sottomenu che si apre, clicca su ESCI*

(oppure se manca il comando esci, clicca su *CHIUDI*)

#### **SPEGNERE IL COMPUTER CON IL MOUSE**

#### Se nel tuo PC hai il sistema operativo:

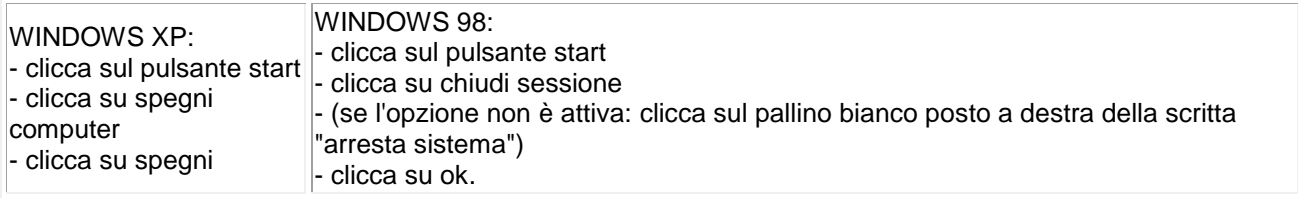

## **PULSANTI DI OPZIONE**

Quando usi i programmi, troverai spesso delle finestre che conterranno *PULSANTI DI OPZIONE* .

Questi vengono rappresentati da pallini bianchi, e solo uno di questi potrà essere attivo (ovvero potrà avere il pallino nero nel suo interno).

Quindi, se clicchi sul pulsante "ok" di quella finestra, verrà eseguito il comando associato al pallino attivo (pulsante di opzione attivo).

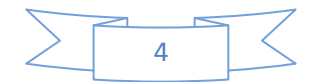

# **SPEGNERE IL COMPUTER CON LA TASTIERA**

# Se nel tuo PC hai il sistema operativo:

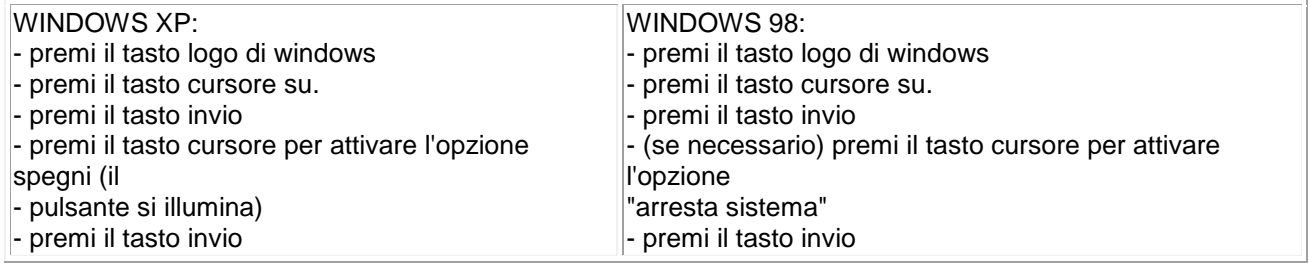

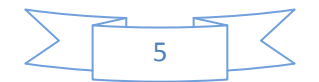

# **USARE IL PC con WINDOWS XP**

**Controllare le finestre dei programmi**

# **RISORSE DEL COMPUTER**

*1a - Fai doppio clic sull'icona del desktop Risorse del computer.*

se non la trovi, allora:

*1b - clicca su start e dal menù*

*2b - clicca su "risorse del computer".*

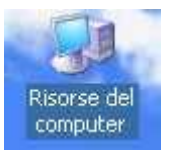

La finestra che si è aperta, ti offre una rappresentazione grafica di quello che si trova all'interno del computer.

## **UNITA' A: C: D:**

Generalmente: Il lettore floppy è identificato dalla lettera *A:*. Il disco rigido (o fisso) dalla lettera *C:*. Il lettore cd-rom dalla lettera *D:*.

## **VEDERE LE CARATTERISTICHE DEL DISCO FISSO**

## *1a - Fai un clic sull'icona disco fisso (o HARD DISK).*

(questo comando, *seleziona* l'icona, ovvero informi il computer che tu vuoi agire su quella icona).

*2a - Dalla barra dei menu' clicca su file, quindi*

## *3a - clicca su PROPRIETA'*

oppure

*1b - fai un clic con il tasto destro sopra l'icona del disco fisso, e*

## *2b - dal MENU'CONTESTUALE clicca su proprietà.*

Dalla finestra che si è aperta, potrai vedere le *CARATTERISTICHE* del disco fisso: la sua capacita, lo spazio utilizzato e lo spazio disponibile, espresso in byte e GB.

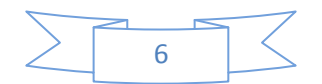

# **VEDERE IL CONTENUTO DEL DISCO FISSO**

*1 - Clicca due volte sull'icona C:* (in rapida successione). La finestra cambia aspetto e ti mostra il *CONTENUTO* del disco fisso.

# **RITORNARE ALLA VISUALIZZAZIONE PRECEDENTE**

Per tornare alla visualizzazione precedente *clicca sul PULSANTE INDIETRO* (che si trova sotto la barra dei menù)

## **AVERE IL CONTROLLO DELLE FINESTRE**

SI possono aprire più finestre sul desktop, e queste possono essere spostate, rimpicciolite, ingrandite, parcheggiate, fatte scorrere, sovrapposte.

#### **RIDURRE A ICONA**

Precedentemente hai visto che le finestre si possono chiudere. Esiste un modo per far scomparire la finestra dal desktop senza chiuderla. *1 - Clicca sul pulsante RIDUCI A ICONA in alto a destra (il terzultimo rappresentato da un trattino).*

La finestra scompare, ma non è sta chiusa. Infatti nella barra delle applicazioni vedi la sua icona.

#### **MESSAGGI SUI COMANDI**

Quando posizioni il puntatore sopra un comando (ad esempio "riduci a icona"),

Se *ATTENDI QUALCHE SECONDO* prima di cliccare su di esso,

Vedrai comparire un messaggio che ti informa che tipo di comando è.

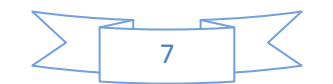

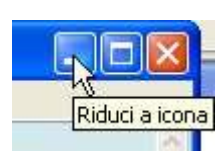

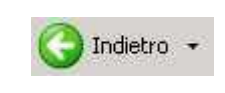

#### **RIVISUALIZZARE**

Per poter rivedere la finestra ridotta icona, *1 - fai un semplice clic sulla relativa icona della barra delle applicazione.*

#### **INGRANDIRE**

La finestra aperta puo' essere grande a tutto schermo, oppure piu' piccola dello schermo.

Se è piu' piccola dello schermo, il penultimo comando in alto a destra è il comando*INGRANDISCI* , che ti permette di ingrandire a tutto schermo la finestra.

## **RIPRISTINARE**

Se viceversa la finestra è gia a tutto schermo, il penultimo comando in alto a destra, è il comando *RIPRISTINA* ,

che ti permette di rendere la finestra più piccola.

#### **LA BARRA DEL TITOLO**

La *BARRA DEL TITOLO* di una finestra è quella fascia orizzontale (di colore blu quando è attiva) che si trova nell'estremità più alta.

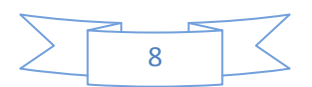

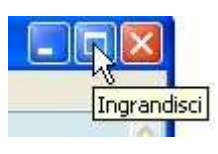

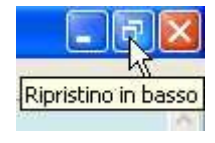

## **TRASCINARE CON IL MOUSE PER MUOVERE LE FINESTRE**

Oltre a fare clic e doppio clic, con il mouse si può eseguire un'altra operazione:

Il *TRASCINAMENTO* (in questo caso, delle finestre).

Per effettuare questa operazione:

*1 - posiziona il puntatore sulla barra del titolo* (il puntatore deve mantenere le sembianze della freccia obliqua)

- *2 - premi e mantieni premuto il tasto sinistro del mouse*
- *3 - sposta lo stesso mouse*
- *4 - rilascia il tasto sinistro del mouse*

#### **DIMENSIONARE LE FINESTRE**

Le dimensioni delle finestre possono essere personalizzate:

- *1 - posiziona il puntatore sul bordo estremo della finestra*
- *2 - quando il puntatore si trasforma in una doppia freccia divergente (orizzontale o verticale),*
- *3 - trascina con il mouse*

Ovvero

*premi e mantieni premuto il tasto sinistro del mouse - sposta il mouse - rilascia il tasto*

La finestra ha cambiato dimensioni.

Per poter controllare contemporaneamente le due dimensioni della finestra,

Posiziona il puntatore su uno dei quattro angoli.

## **SCORRERE LA FINESTRA**

Il contenuto della finestra aperta (anche se è a tutto schermo) potrebbe non essere del tutto visibile.

Per vedere il contenuto nascosto, si deve far *SCORRERE* la finestra.

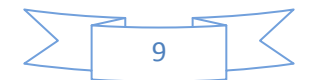

#### **LE BARRE DI SCORRIMENTO**

Se il contenuto non è tutto visibile,

possono apparire a destra ed in basso della finestra, le *BARRE DI SCORRIMENTO* Rispettivamente verticale e orizzontale

Rappresentate da una fascia dalle estremità a forma di triangolini neri.

## **USARE LE BARRE DI SCORRIMENTO**

Le barre di scorrimento puoi usarle in vari modi:

*clicca sui triangolini neri,*  $\vert \cdot \vert$ oppure

*clicca sul grigio chiaro della barra,*  $\vert$  $\frac{1}{\sqrt{2}}$ 

oppure *trascina posizionando il puntatore sul grigio scuro della barra.* $\sqrt{2}$  $\vert$  4

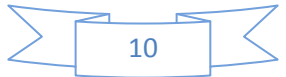

# **USARE IL PC con WINDOWS XP**

# **Creare e rinominare cartelle e file**

# **LA CARTELLA DOCUMENTI**

La cartella Documenti che si trova sul desktop è un esempio di cartella.

Le cartelle sono dei semplici contenitori (inizialmente vuoti) che possono contenere file e altre cartelle.

# **CREARE UNA CARTELLA**

Con le seguenti istruzioni, verrà creata una nuova cartella all'interno della cartella Documenti.

1. Accedi alla cartella "Documenti" con un doppio clic sull'icona "Documenti" del Desktop.

Oppure clicca sul pulsante "start" e clicca sulla voce "Documenti".

- 2. Clicca con il tasto destro su un punto vuoto della finestra.
- 3. Dal menù contestuale porta il puntatore su "Nuovo".

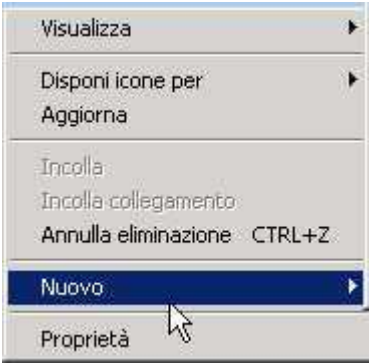

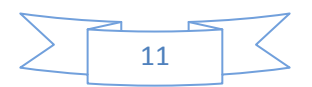

4. Clicca su "Cartella".

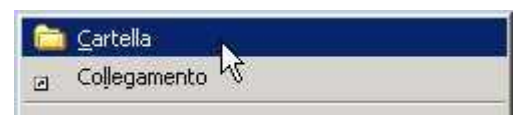

- 5. Apparirà una nuova icona con il nome "Nuova cartella" evidenziato.
	- 6. Digita sulla tastiera "I miei esercizi".
	- 7. Premi invio (da tastiera) oppure fai un clic su un punto vuoto

Nuova cartella

della finestra.

I miei esercizi

# **CREARE UN FILE**

Tutti i documenti, disegni, calcoli, archivi che crei con il computer, li puoi salvare (memorizzare) sulle unità disco.

Tutte queste creazioni vengono genericamente dette *FILE* (leggi FAIL).

Non solo le tue creazioni, ma tutti i dati contenuti nelle unità disco (dal sistema operativo ai programmi) sono sotto forma di file.

Per creare un file puoi:

crearlo dopo aver aperto un programma (vedi la sezione ["scrivo testi -](http://www.pcdazero.it/032scrivotesti.php) salvare ..." ), oppure puoi crearne uno vuoto direttamente su una cartella nel modo seguente.

Dalla tua cartella appena creata "I miei esercizi" ,

# *- entra nella cartella "I miei esercizi" con un doppio clic su di essa.*

- 1. Clicca con il tasto destro su un punto vuoto della finestra.
- 2. Dal menù contestuale porta il puntatore su "Nuovo".

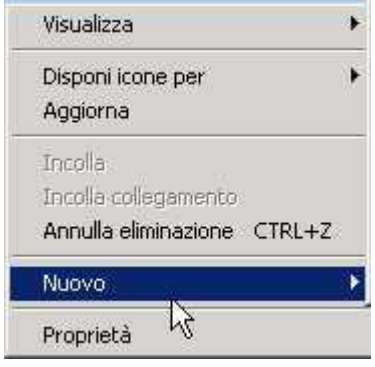

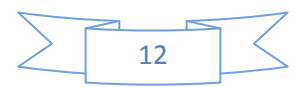

3. Si apre un sotomenù nel quale sono elencati i tipi di file che puoi creare.

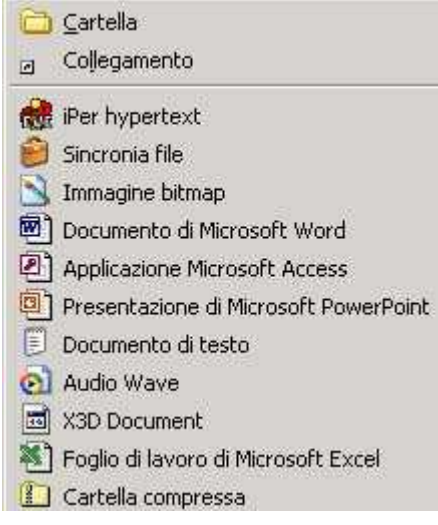

- 4. Clicca su "documento di testo" per creare un semplice documento di testo vuoto (ovvero quello che crei è un foglio bianco nel quale potrai in seguito scrivere del testo).
- 5. Apparirà una nuova icona con il nome "Nuovo documento di testo".

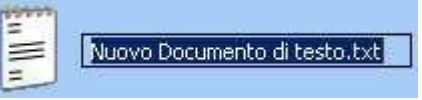

- 6. Digita dalla tastiera "Mio primo file".
- 7. Premi invio (da tastiera) oppure fai un clic su un punto vuoto della finestra.

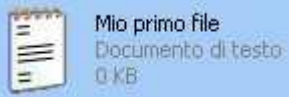

Ora potrai aprire il file appena creato con un doppio clic ed iniziare a scriverci sopra.

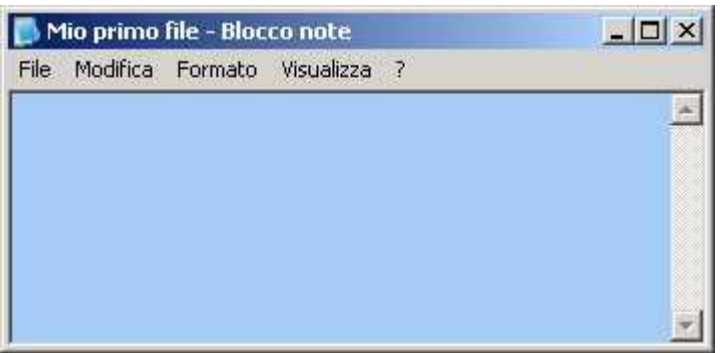

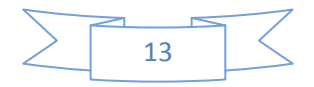

## **RINOMINARE FILE E CARTELLE**

Per rinominare file o cartelle, puoi usare,(come per quasi tutti i comandi) diversi metodi: Primo metodo:

- 1. clicca con il tasto destro del mouse sul file o cartella che vuoi rinominare (nell'esempio "Mio primo file").
- 2. dal menù contestuale clicca su rinomina.

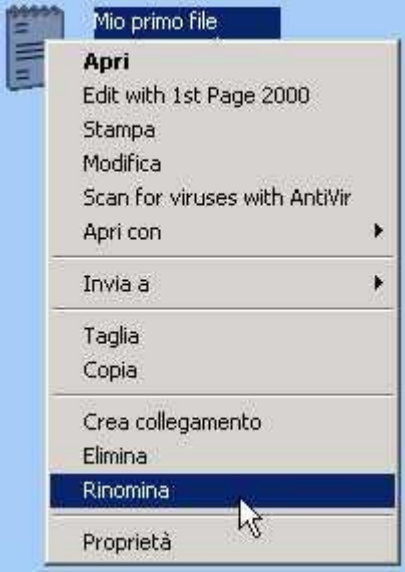

3. digita sulla tastiera il nuovo nome del file (nell'esempio: "mio diario").

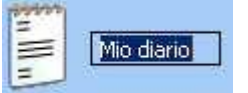

4. clicca su un punto vuoto della finestra o premi il tasto invio.

Secondo metodo (ancora più semplice!):

- 1. fai un clic sul file o cartella che vuoi rinominare.
- 2. attendi un secondo (se non attendi il file o cartella si apre).
- 3. fai un altro clic sul nome del file o cartella
- 4. digita sulla tastiera il nuovo nome del file (nell'esempio: "tuo diario").
- 5. clicca su un punto vuoto della finestra o premi il tasto invio.

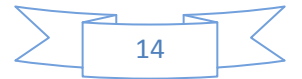

# **USARE IL PC con WINDOWS XP Gestire file e cartelle**

# **NAVIGARE TRA LE CARTELLE**

*Apri la cartella documenti e crea otto cartelle come in figura.*

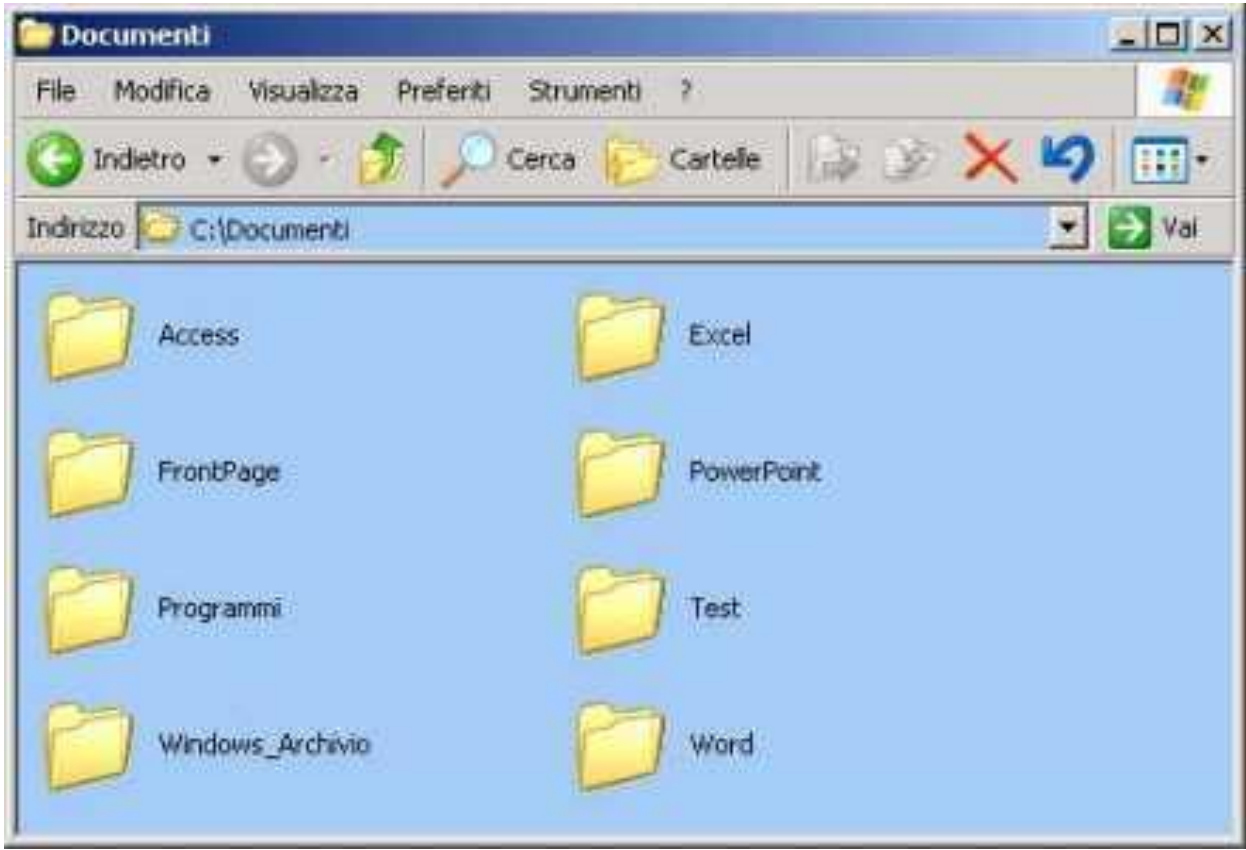

*Per "entrare" nelle cartelle fai un doppio clic sulla cartella desiderata* (nell'esempio "Windows\_Archivio").

Per capire in quale cartella ti trovi, tieni sempre d'occhio la barra degli indirizzi.

Indirizzo C:\Documenti\Windows\_Archivio

Val

La barra "\" separa le cartelle.

In questo caso dalla barra degli indirizzi si comprende:

- di essere all'interno della cartella "Windows\_Archivio"
- che la cartella "Windows\_Archivio" si trova all'interno della cartella "Documenti"
- che la cartella "Documenti "si trova all'interno del disco fisso "C:""

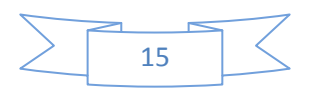

Ora per continuare la lezione crea alcuni file all'interno della cartella Windows\_Archivio, oppure per velocizzare il proseguo della lezione, scarica i file, cliccando [qui](http://www.pcdazero.it/downloadpb/Windows_Archivio.zip) . Se non sai come scaricare i file da internet segui la lezione "NAVIGO IN INTERNET - [I collegamenti ipertestuali e come scaricare file"](http://www.pcdazero.it/061navigoininternet.php#scaricare)

Se sei riuscito/a nell'impresa, dovresti avere nello schermo una finestra simile a questa:  $-10$ 

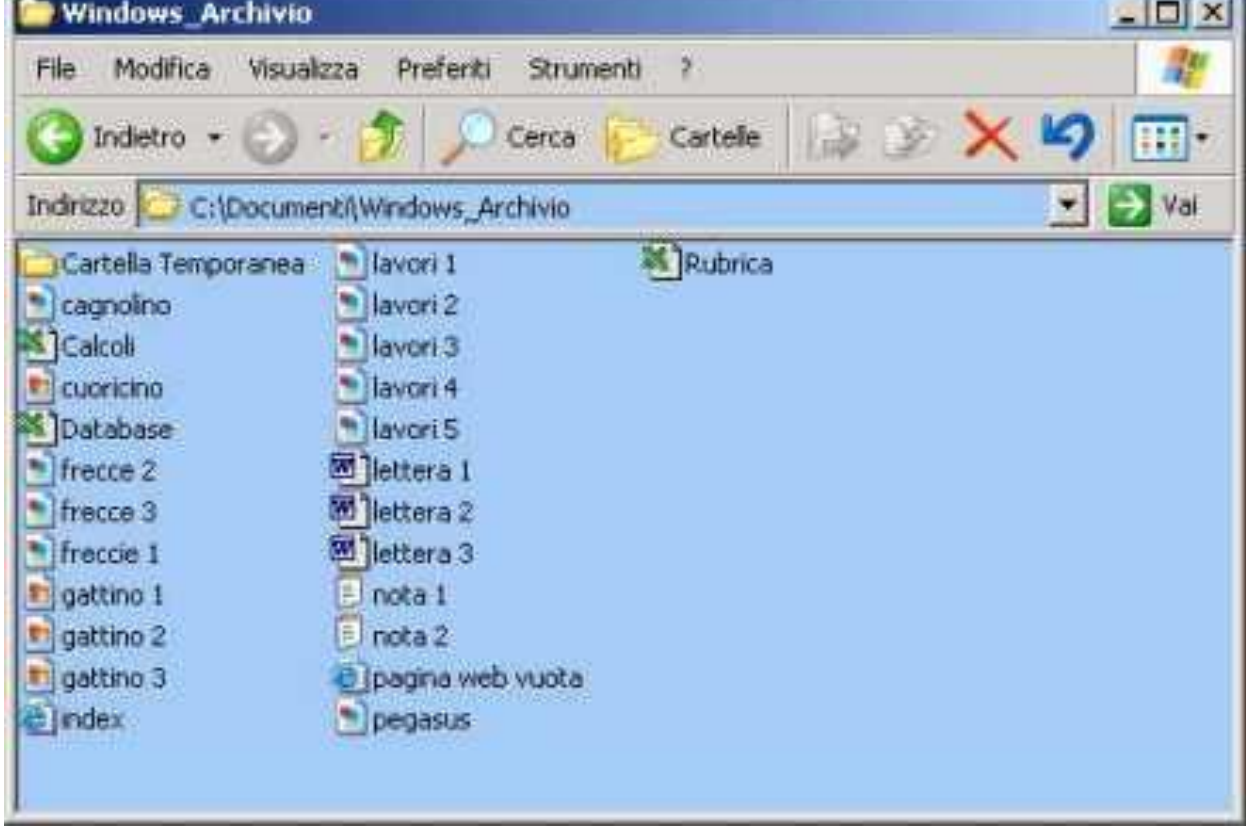

# **VISUALIZZARE I FILE IN MODI DIVERSI**

Si possono visualizzare file e cartelle in modi differenti.

- 1. dalla barra degli strumenti clicca sull'icona visualizza
- 2. dal menù a tendina scegli il tipo di visualizzazione desiderato (nell'esempio:

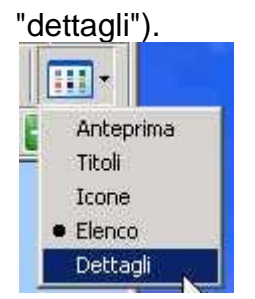

Potrai così ottenere diversi modi di vedere le gli stessi file.

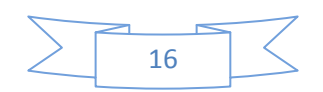

#### **VISUALIZZA DETTAGLI**

Una modalità di visualizzazione molto utile è quella in "dettagli". *clicca sulla voce "nome" come in figura.*

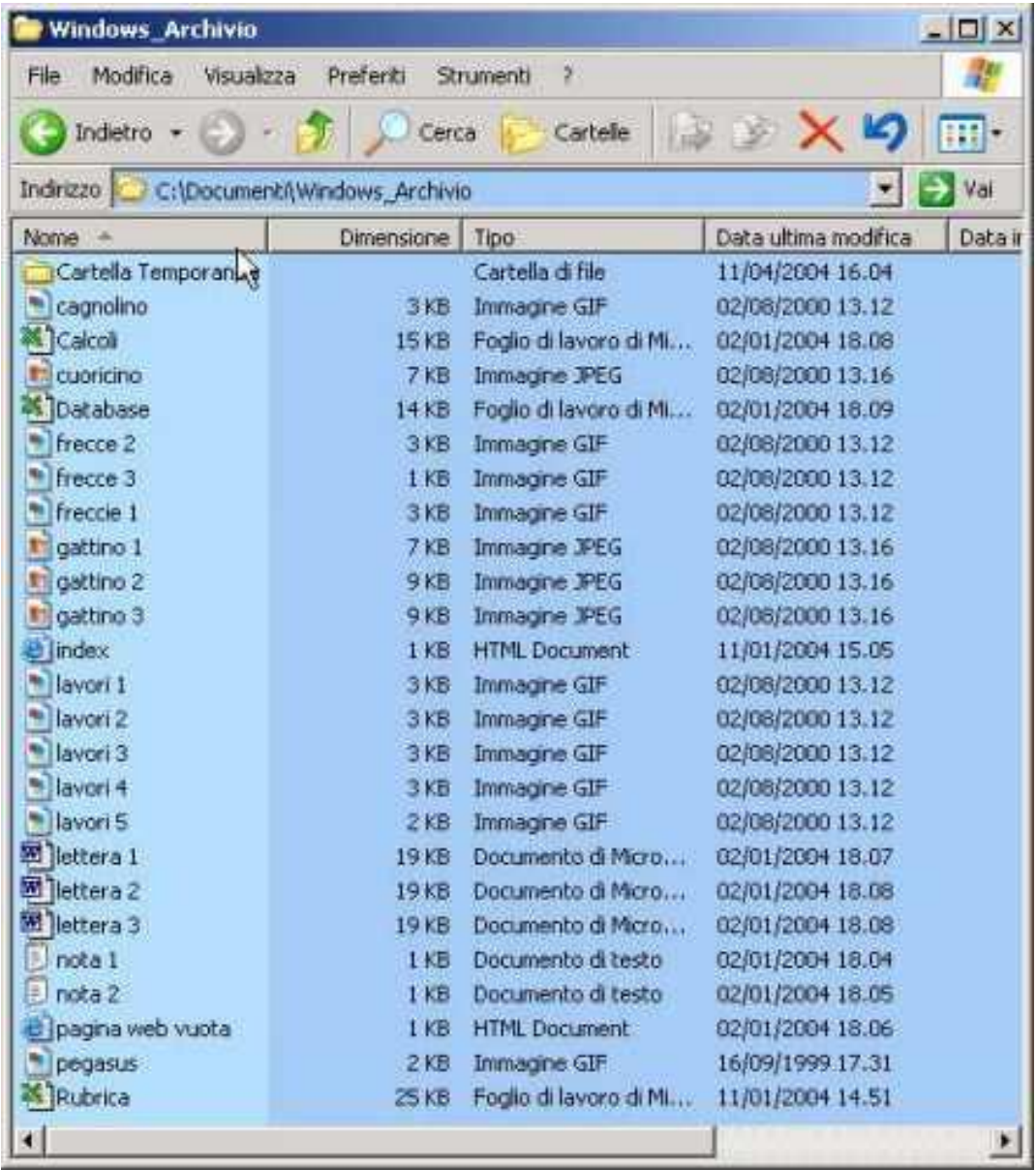

In questo modo ottieni l'elenco dei file in ordine alfabetico dalla "A" alla "Z".

*Cliccando una seconda volta* , ottieni invece un odine dalla "Z" alla "A".

# *Clicca ora sulla voce "dimensione".*

Ottieni un ordine dei file dal più piccolo al più grande

*Clicca una seconda volta* ... cosa ottieni ?

*Cliccando invece sulla voce "data ultima modifica"* ottieni l'elenco dei file in ordine cronologico.

Potrai così vedere subito qual è stato l'ultimo file che è stato creato o modificato.

*Un clic sul "Tipo di file"* , come dice il nome, mette in ordine i file per tipologia (immagini, testi, fogli di calcoli, eccetera).

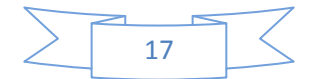

## **LIVELLO SUPERIORE**

*Clicca sull'icona livello superiore* per tornare a visualizzare il contenuto della cartella documenti.

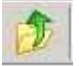

Osserva sempre la barra degli indirizzi per capire dove ti trovi.

Indirizzo C:\Documenti

## **LA BARRA DEGLI INDIRIZZI**

Puoi usare anche la barra degli indirizzi per navigare tra le cartelle.

*clicca sul triangolino nero a destra della barra degli indirizzi.*

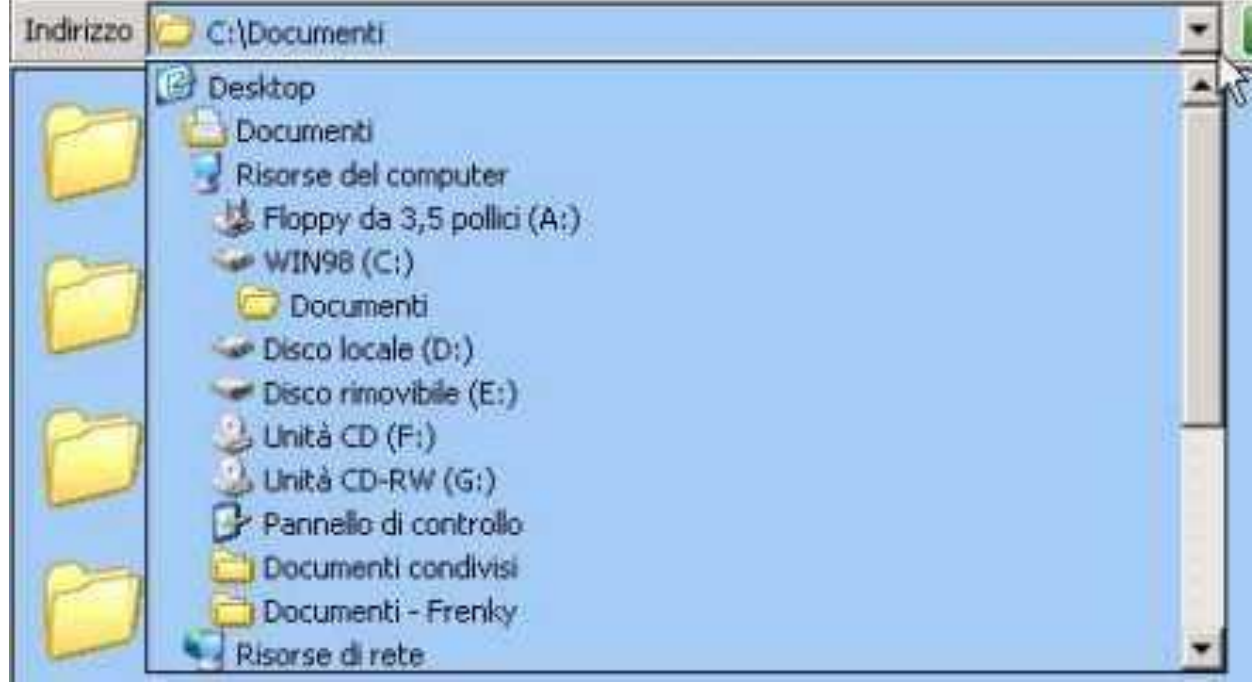

*si apre un menù dal quale puoi cliccare direttamente sulla cartella o unità disco desiderata.*

## **COMANDO INDIETRO**

#### *Se ora clicchi sul comando indietro.*

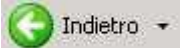

Ritornerai all'ultima cartella o unità disco che era precedentemente visualizzata.

#### **NAVIGA !**

Prova ad esercitarti a navigare tra le cartelle.

*Fai doppio clic per entrare in esse, usa il comando indietro, il comando livello superiore e la barra degli indirizzi per spostarti.*

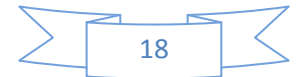

# **USARE IL PC con WINDOWS XP**

# **Spostare, copiare ed eliminare file**

**SPOSTARE UN FILE USANDO IL MOUSE**

Dopo aver creato una cartella può nascere l'esigenza di spostare un file all'interno della nuova cartella creata.

- *1 - Posiziona il puntatore sopra il file da spostare,*
- *2 - trascina il file (clicca sopra il file e tieni premuto il pulsante del mouse),*

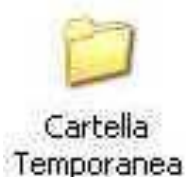

Rubric

*3 - posiziona il file trascinato, sopra la cartella di destinazione (se visibile),*

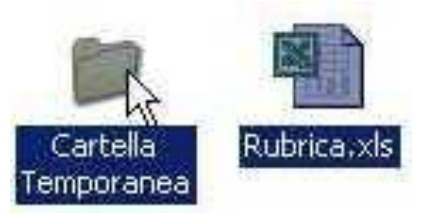

*4 - rilascia il pulsante del mouse.*

# **SPOSTARE UN FILE USANDO I COMANDI TAGLIA ED INCOLLA**

Spesso la cartella e il file che vuoi spostare, non sono all'interno della stessa cartella. E' pertanto utile conoscere il sistema "taglia ed incolla" per spostare un file.

- *1 - Posiziona il puntatore sopra il file da spostare,*
- *2 - clicca il pulsante destro del mouse,*
- *3 - dal menù contestuale clicca sulla voce "taglia",*

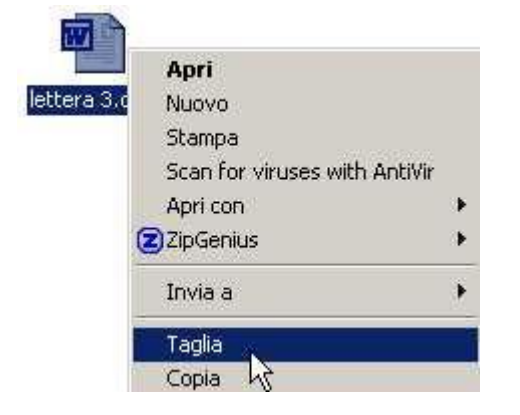

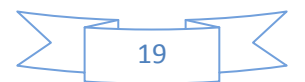

- *4 - naviga tra le cartelle fino a raggiungere la cartella desiderata,*
- *5 - "entra" nella cartella prescelta,*
- *6 - clicca con il pulsante destro su un punto vuoto della finestra,*
- *7 - dal menù contestuale clicca sulla voce "incolla".*

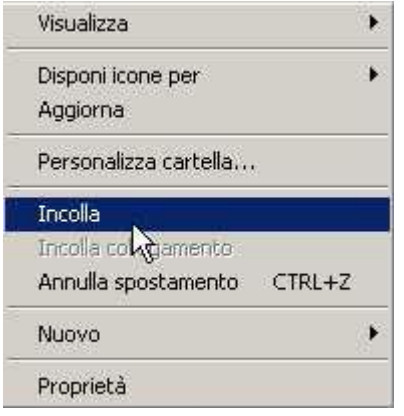

#### **COPIARE UN FILE USANDO I COMANDI COPIA ED INCOLLA**

Se hai bisogno di creare una copia di un file nella stessa cartella, procedi in questo modo:

- *1 - Posiziona il puntatore sopra il file da copiare,*
- *2 - clicca il pulsante destro del mouse,*
- *3 - dal menù contestuale clicca sulla voce "copia",*

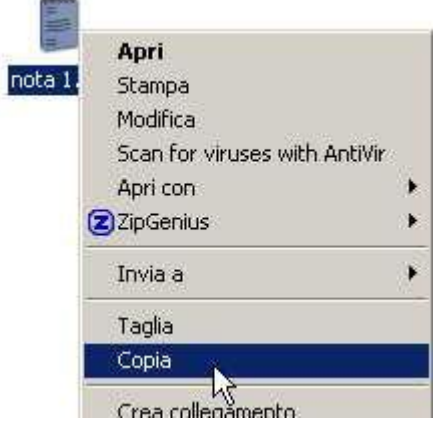

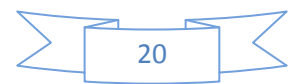

# *4 - clicca con il pulsante destro su un punto vuoto della finestra, 5 - dal menù contestuale clicca sulla voce "incolla".*

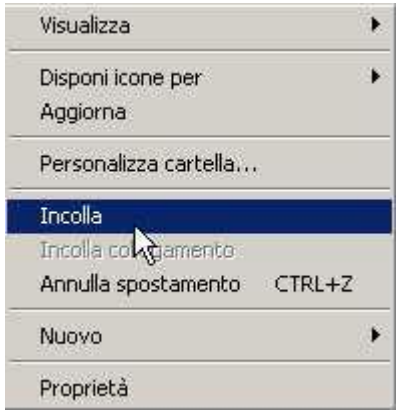

Se invece vuoi copiare un file in un'altra cartella:

- *1 - Posiziona il puntatore sopra il file da copiare,*
- *2 - clicca il pulsante destro del mouse,*
- *3 - dal menù contestuale clicca sulla voce "copia",*
- *4 - naviga tra le cartelle fino a raggiungere la cartella desiderata,*
- *5 - "entra" nella cartella prescelta,*
- *6 - clicca con il pulsante destro su un punto vuoto della finestra,*
- *7 - dal menù contestuale clicca sulla voce "incolla".*

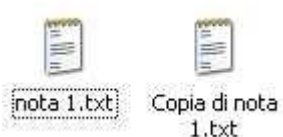

#### **COPIARE UN FILE USANDO IL MOUSE ED IL TASTO CTRL**

Un metodo veloce per copiare un file è il seguente:

- *1 - Posiziona il puntatore sopra il file da copiare,*
- *2 - trascina il file (clicca sopra il file e tieni premuto il pulsante del mouse),*
- *3 - posiziona il file trascinato, in una posizione diversa (ad esempio appena a destra)*
- *4 - premi e mantieni premuto il pulsante "CTRL" sulla tastiera,*
- *5 - rilascia il pulsante del mouse,*
- *6 - rilascia il pulsante "CTRL".*

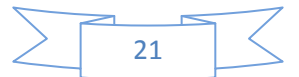

#### **ELIMINARE UN FILE**

Per eliminare un file ci sono svariati metodi:

1° metodo:

*1 - clicca con il pulsante destro sopra il file da eliminare 2 - dal menù contestuale clicca sulla voce "elimina",* **SALES** 

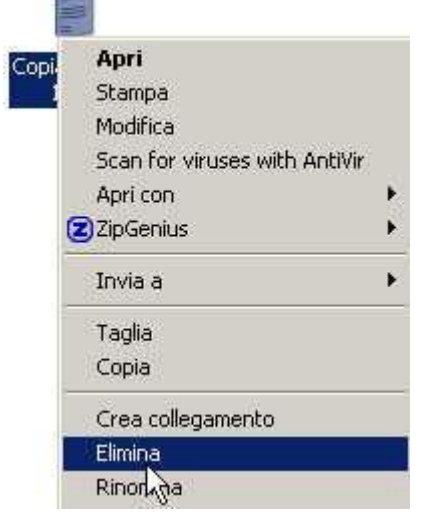

*3 - clicca sul pulsante "si" per confermare l'eliminazione.*

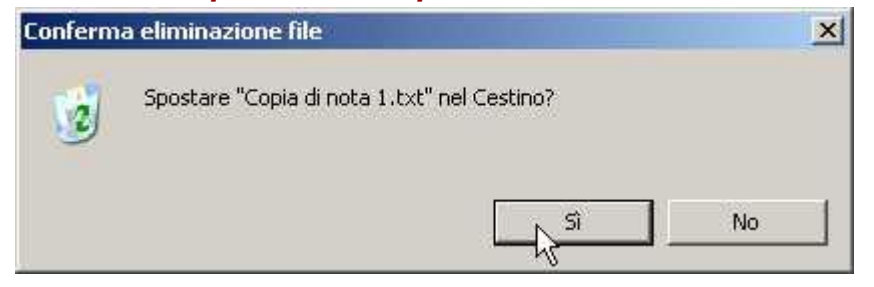

2° metodo:

- *1 - seleziona con un clic il file da eliminare,*
- *2 - premi il tasto "CANC" da tastiera,*
- *3 - premi il tasto "INVIO" per confermare.*

3° metodo:

- *1 - seleziona con un clic il file da eliminare,*
- *2 - clicca sul pulsante "elimina" sulla barra degli strumenti,*
- *3 - clicca sul pulsante "si" per confermare l'eliminazione.*

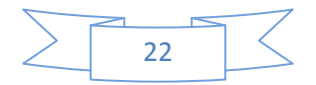

#### **SELEZIONARE PIU' FILE CON IL MOUSE**

Per eliminare, copiare o spostare più file contemporaneamente, si deve prima di tutto sapere come selezionare più file. Vediamo come selezionare più file usando solamente il mouse:

# *1 - posiziona il puntatore a fianco del primo file da selezionare,*

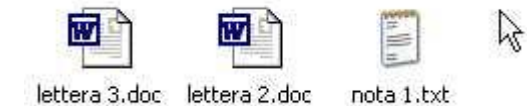

## *2 - clicca e tieni premuto il pulsante del mouse,*

*3 - mantenendo premuto il pulsante, sposta il puntatore in modo da tracciare un rettangolo che selezionerà i file che si troveranno all'interno dello stesso rettangolo,*

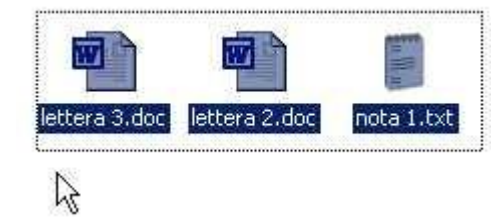

*4 - rilascia il pulsante del mouse.*

## **SELEZIONARE PIU' FILE CON LA TASTIERA**

- *1 - seleziona il primo file con un clic,*
- *2 - premi e mantieni premuto il tasto delle maiuscole (su tastiera),*
- *3 - premi i tasti cursore in modo da selezionare due o più file.*

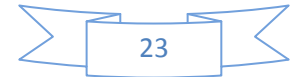

#### **SELEZIONARE TUTTI I FILE**

Questo metodo selezionerà tutti i file e le cartelle che si trovano all'interno della cartella che si sta visualizzando.

# *1 - dalla barra dei menù clicca su "Modifica", 2 - clicca sulla voce "Seleziona tutto".*

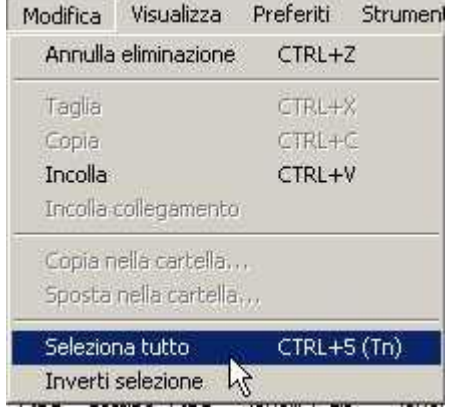

#### **SELEZIONARE PIU' FILE NON ADIACENTI**

- *1 - seleziona il primo file con un clic,*
- *2 - premi e mantieni premuto (da tastiera) il tasto "CTRL",*
- *3 - seleziona il secondo file con un clic,*
- *4 - premi e mantieni premuto (da tastiera) il tasto "CTRL",*
- *5 - seleziona il terzo file con un clic,*

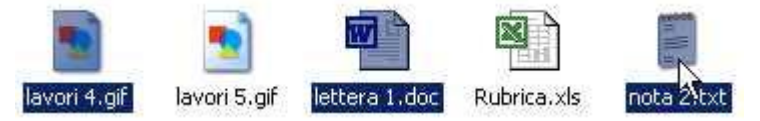

#### e così via.

Questo metodo serve anche per deselezionare un file, mantenendo selezionati gli altri. Ad esempio se devi selezionare tutti i file eccetto uno:

- *1 - seleziona tutti i file (menù file - seleziona tutto),*
- *2 - premi e mantieni premuto (da tastiera) il tasto "CTRL",*
- *3 - clicca sul file da deselezionare.*

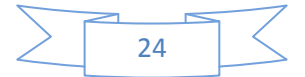

# **ELIMINARE COPIARE O SPOSTARE UN INSIEME DI FILE CONTEMPORANEAMENTE**

Una volta selezionati i file potrai copiare, tagliare o eliminare gli stessi, cliccando sopra un file selezionato con il tasto destro e scegliendo dal menù contestuale, rispettivamente, copia, taglia o elimina.

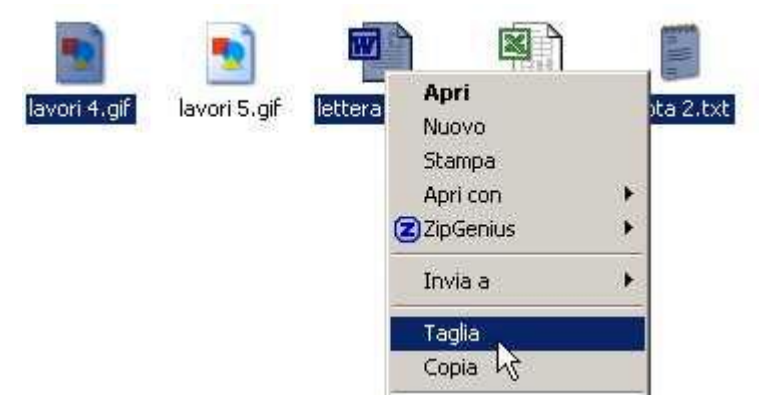

# **RECUPERARE UN FILE DAL CESTINO**

Quando si eliminano file o cartelle dal disco fisso, queste non vengono eliminate definitivamente, ma vengono depositate nella cartella "cestino". Se desideri recuperare un file dal cestino:

- *1 - dal desktop apri il cestino (clicca due volte in rapida successione),*
- *2 - clicca con il tasto destro sopra il file da recuperare,*
- *3 - dal menù contestuale clicca su ripristina.*

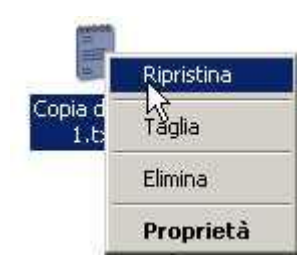

Il file verrà riposizionato nella cartella dalla quale è stato eliminato.

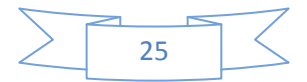

#### **SVUOTARE IL CESTINO**

Per svuotare il cestino, eliminando definitivamente (o quasi), il suo contenuto:

- *1 - dal desktop, clicca con il pulsante destro sull'icona cestino,*
- *2 - dal menù contestuale clicca su "Svuota cestino",*

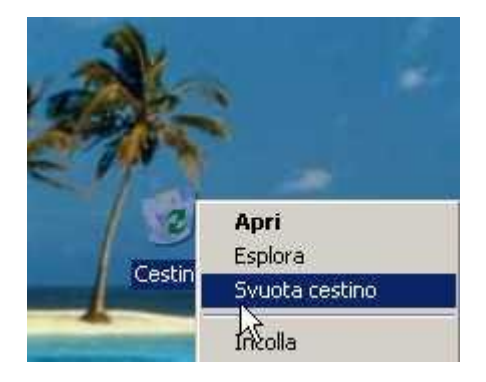

*2 - clicca su "si" per confermare.*

## **ELIMINARE I FILE IN MODO DEFINITIVO**

Se hai notato, ho scritto "... o quasi" sul paragrafo precedente, questo perchè esistono dei programmi che possono recuperare i file cancellati anche dal cestino. Un buon metodo per eliminare i file in modo definitivo è quello di deframmentare il disco fisso o l'unità disco interessata.

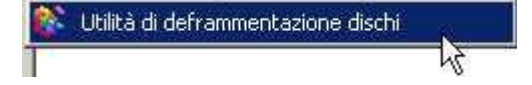

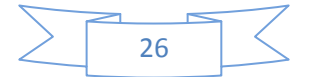

## **COPIARE UN FILE SUL FLOPPY DISK**

Per copiare un file o cartella su un floppy disk (dal disco fisso):

- *1 - clicca con il tasto destro sopra il file da copiare,*
- *2 - dal menù contestuale posiziona il puntatore sulla voce "Invia a",*
- *3 - clicca su "Floppy".*

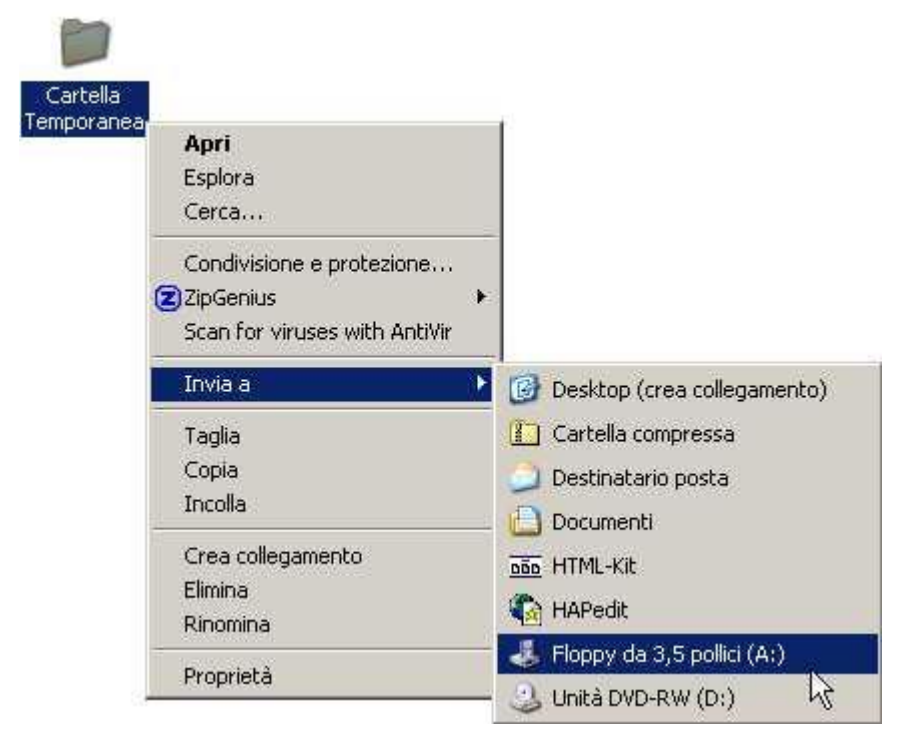

Verrà avviata la copia del file che si concluderà con la chiusura automatica della finestra "Copia in corso ...".

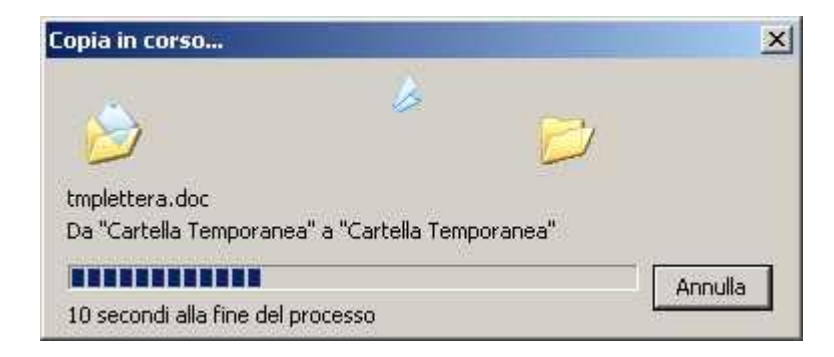

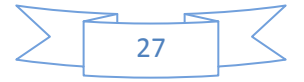

# **USARE IL PC con WINDOWS XP**

# **Personalizzare il desktop - sfondo e screen saver**

#### **IMPOSTARE LO SFONDO DEL DESKTOP**

Sei stanco di vedere il solito sfondo quando accendi il computer? Bene, è giunto il momento di cambiare lo sfondo dello schermo iniziale (il desktop).

## *1 - clicca con il tasto destro su un punto vuoto del desktop*.

(se non sai cos'è il desktop ti consiglio di seguire la lezione [usare il sistema operativo\)](http://www.pcdazero.it/020usoilpc.php)

## *2 - dal menu contestuale clicca sul comando "proprietà"*

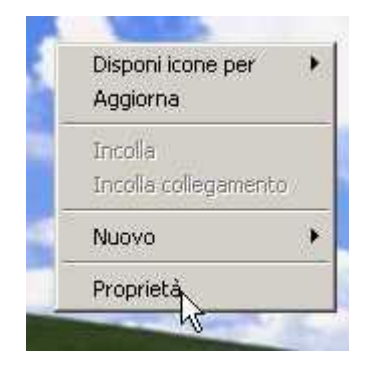

# *3 - clicca sulla scheda "desktop"*

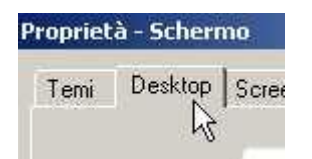

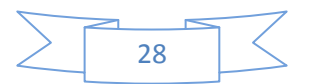

# *4 - dalla casella di riepilogo sfondo clicca sull'immagine desiderata.*

Vedrai apparire l'anteprima dell'immagine in alto al centro.

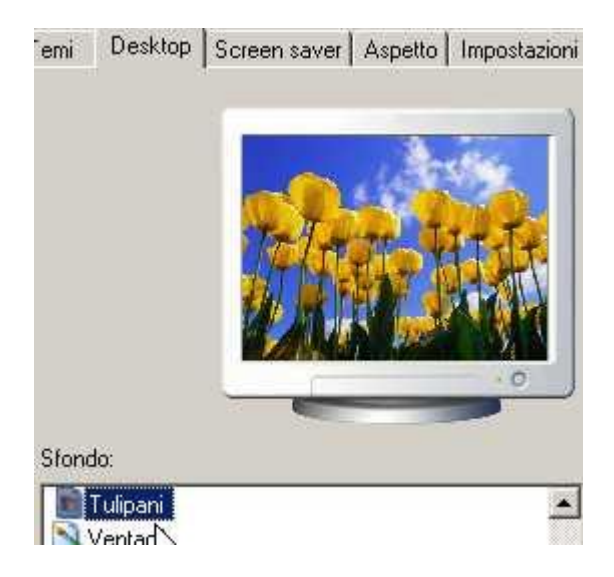

*5 - per vedere le altre immagini più comodamente, usa i tasti cursore su e giù della tastiera*

## *6 - clicca sulla casella combinata "posizione"*

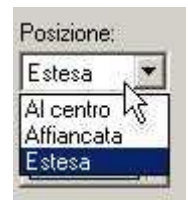

*7a - clicca su estesa per estendere l'immagine a tutto schermo*

oppure

*7b - clicca su affiancata per riempire tutto lo schermo con più immagini uguali*

oppure

*7c - clicca su centrata per visualizzare sullo schermo l'immagine con risoluzione originale.*

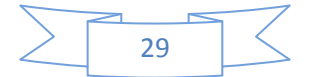

Potrai vedere bene la differenza dei tre effetti solo se scegli un'immagine che ha una risoluzione più piccola dello schermo.

*8a - clicca su "applica" per confermare la scelta e mantenere la finestra di dialogo aperta.*

oppure

*8b - clicca su "OK" per confermare la scelta e chiudere la finestra di dialogo*.

## **INSERIRE UNA FOTO COME SFONDO**

Per inserire una foto come sfondo del desktop:

- *1 - clicca con il tasto destro su un punto vuoto del desktop.*
- *2 - dal menu contestuale clicca sul comando "proprietà"*
- *3 - clicca sulla scheda "desktop"*
- *4 - clicca sul comando "sfoglia"*

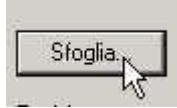

- *5 - dalla finestra di dialogo "sfoglia", naviga nella cartella dove è contenuta la foto*
- *6 - fai doppio clic sulla foto*
- *7 - clicca su "OK".*

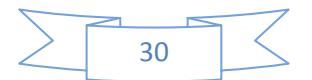

#### **INSERIRE UNA IMMAGINE DA UNA PAGINA WEB COME SFONDO DEL DESKTOP**

Se navigando in internet, vedi un'immagine che ti piacerebbe avere come sfondo del desktop:

#### *1 - clicca con il tasto destro sopra l'immagine*

*2 - dal menu contestuale clicca sul comando "Imposta come sfondo"*

Mostra immagine. Salva immagine con nome... Invia immagine per posta elettronio Stampa immagine... Vai alla cartella Immagini Imposta come sfondo Imposta col e oggetto desktop...

# **LO SCREENSAVER O SALVASCHERMO COS'E, COSA SERVE**

Cos'è lo screensaver ?

Lo screensaver o salvaschermo è nato per preservare lo schermo.

Lo schermo e formato da tanti puntini luminosi detti pixel.

Qualche puntino luminoso può rimanere danneggiato da un prolungato uso.

Quando viene attivato, lo screensaver invierà un ciclo nel quale ogni puntino luminoso non rimarrà sempre "acceso" e "fisso" su uno stesso colore.

Lo screensaver si attiverà dopo un certo tempo (stabilito dall'utente) di inattività del computer.

Verrà poi disattivato anche solo muovendo il mouse o digitando su tastiera.

Sembrerebbe, però, che per i monitor di ultima generazione il salvaschermo non sia più necessario.

Quindi l'utilità dello screensaver si è col tempo trasformata in una operazione puramente ludica.

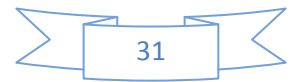

#### **ATTIVARE O CAMBIARE LO SCREEN SAVER**

Per attivare lo screen saver:

- *1 - clicca con il tasto destro su un punto vuoto del desktop.*
- *2 - dal menu contestuale clicca sul comando "proprietà"*
- *3 - clicca sulla scheda "screen saver"*

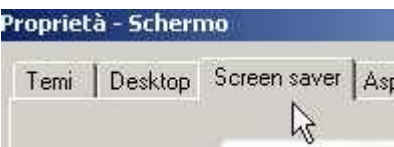

#### *4 - dalla casella combinata scegli lo screen saver desiderato* (nell'esempio "Testo 3D")

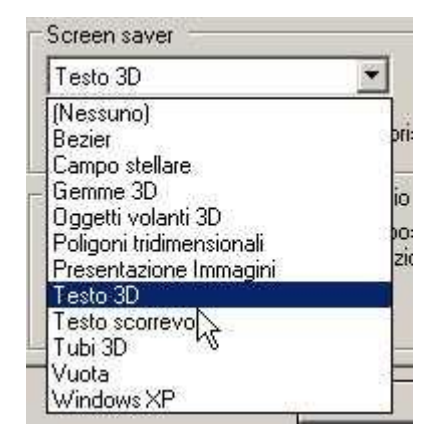

#### *5 - clicca sul comando "impostazioni"*

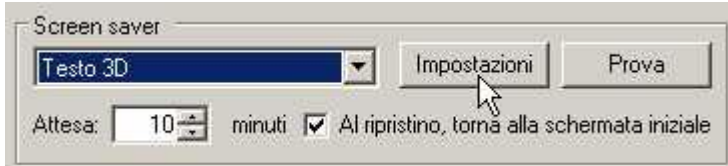

#### *6 - dalla finestra di dialogo "impostazioni 3d"*

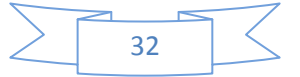

*6a - attiva il pulsante di opzione "ora"*, per vedere l'orario corrente sul salvaschermo

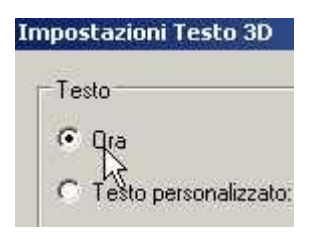

oppure

*6b - attiva il pulsante di opzione "testo personalizzato" ed in seguito scrivi una parola (o frase) sulla casella adiacente*, per vedere la stessa frase fluttare sullo schermo.

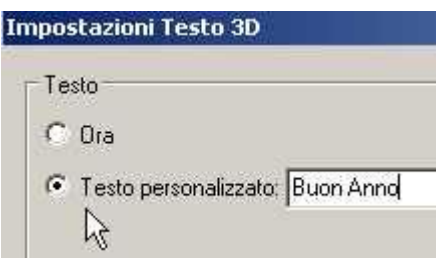

## *7 - clicca sulla casella combinata e scegli il tipo di rotazione*

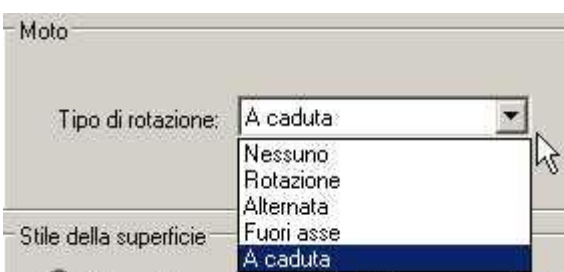

# *8 - Sposta la manopola relativa, a destra per aumentare la velocità, a sinistra per diminuirla.*

(porta il puntatore sopra la manopola, premi, tieni premuto il tasto del mouse e spostalo)

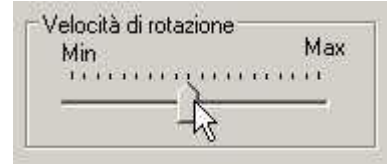

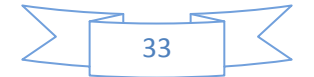

*9 - Sposta la manopola relativa, a destra per aumentare le dimensione del testo a sinistra per diminuirlo*

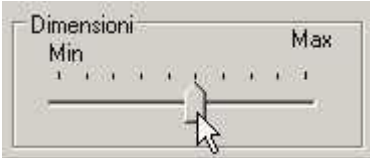

*10 - clicca su "OK" in alto a destra*

*11 - clicca su "prova" per vedere subito attivo lo screensaver*

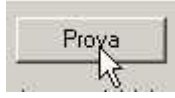

## *12 - muovi il mouse per disattivarlo*

*13 - clicca sui pulsanti di incremento o decremento per stabilire dopo quanti minuti di inattività, lo screesaver dovrà attivarsi*

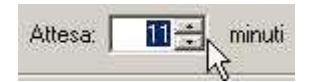

*14 - clicca su "OK" per confermare.*

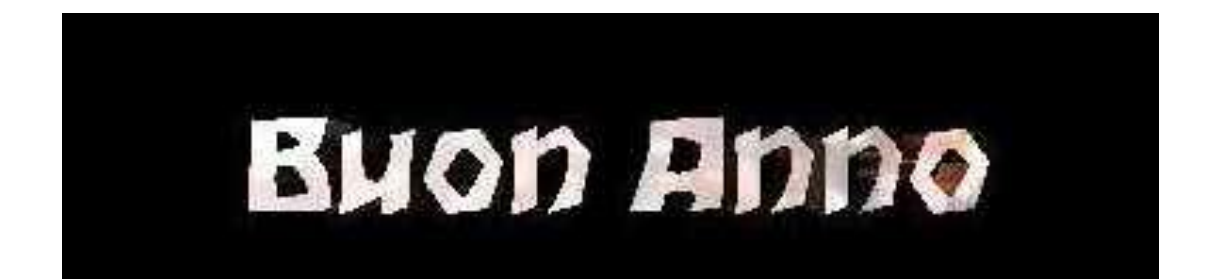

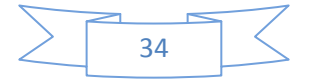

# **USARE IL PC con WINDOWS XP**

**Come scaricare, aggiungere e rimuovere un programma**

# **COSA SONO I PROGRAMMI**

Programma, applicazione, software sono tre sinonimi per indicare le componenti intangibili del computer.

Vedi anche la lezione ["hardware e software"](http://www.pcdazero.it/000partodazero.php).

# **DOVE TROVARE I PROGRAMMI**

Alcuni programmi li trovi già installati sul tuo computer.

# *1 - clicca sul pulsante start e seleziona la voce "Programmi" o "Tutti programmi"*

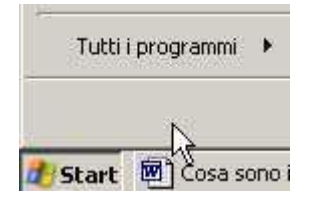

Da qui potrai accedere ai programmi già istallati sul tuo pc. I programmi puoi anche trovarli su alcuni siti INTERNET , oppure sui CD o DVD che vengono allegati alle riviste in vendita nelle edicole, oppure nei negozi che vendono articoli di informatica.

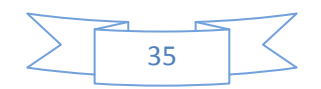

# **SOFTWARE FREEWARE, SHAREWARE, TRIAL, DEMO**

Accanto alla descrizione del programma, viene solitamente indicato se è gratuito o a pagamento.

Ma non sempre questo viene espresso in italiano, ma in inglese.

Ecco una tabella per capire alcune parole chiavi:

# *SOFTWARE* = programma

*FREE* o *FREEWARE* = Programma tutelato dalle leggi sul copyright, messo a disposizione dall'autore gratuitamente sul web. Si tratta di programmi realizzati da qualcuno a cui piace lavorare per la fama. I programi freeware sono quindi tranquillamente distribuibili e copiabili rimanendo nella legalità.

*SHAREWARE* = si dice di un software messo a disposizione in Rete per essere provato. Quando di decide di utilizzarlo regolarmente, si dovrebbe pagare una cifra (generalmente molto bassa) a colui che ne detiene i diritti.

*TRIAL* = Versione di prova di programma, solitamente a scadenza dopo un numero definito di giorni disabilita alcune funzionalità oppure non si apre più) o con alcune funzioni disabilitate. Per utilizzare tutte le funzionalità del programma è necessario acquistarne la lincenza d'uso.

*DEMO* = Diminutivo di Demostration, indica un programma in versione di prova, non completo o disponibile per un periodo limitato di tempo.

# **CATEGORIE DI PROGRAMMI**

A seconda della loro funzione, i programmi possono essere divisi in categorie:

*OFFICE* per attività di ufficio o di casa (elaboratore testi, fogli di calcolo, presentazioni, agende elettroniche, eccetera)

*UTILITY* per sfruttare le potenzialità del pc e mantenerlo efficiente.

*MULTIMEDIA* per gestire la musica ed i filmati.

*INTERNET* programmi specifici per navigare in internet, gestire la posta elettronica, costruire pagine web.

*SICUREZZA* per difendere il tuo pc da virus e spyware e resistere a potenziali malfunzionamenti dell'hardware.

*BENCHMARK* per valutare le prestazioni e conoscere a fondo le componenti del tuo pc *GIOCHI* per usare il pc anche come "palestra ludica".

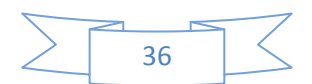

#### **PROGRAMMI COMPATIBILI CON IL SISTEMA OPERATIVO**

Prima di scaricare ed installare un programma, assicurati che il programma sia compatibile con il tuo sistema operativo:

Per conoscere il sistema operativo che richiede il programma, controlla la sua descrizione prima di scaricarlo.

Ad esempio se vedi scritto [Win 98/Me/2000/XP/Vista]

significa che lo stesso file di programma può essere installato sui sistemi operativi:

Windows 98 - Windows Me - Windows Me - Windows XP - Windows Vista.

Per conoscere il sistema operativo del tuo computer:

*1 - clicca con il pulsante destro sull'icona risorse del computer* (che trovi sul desktop o sul menu che appare dopo aver cliccato sul pulsante start)

## *2 - dal menu contestuale clicca su proprietà*

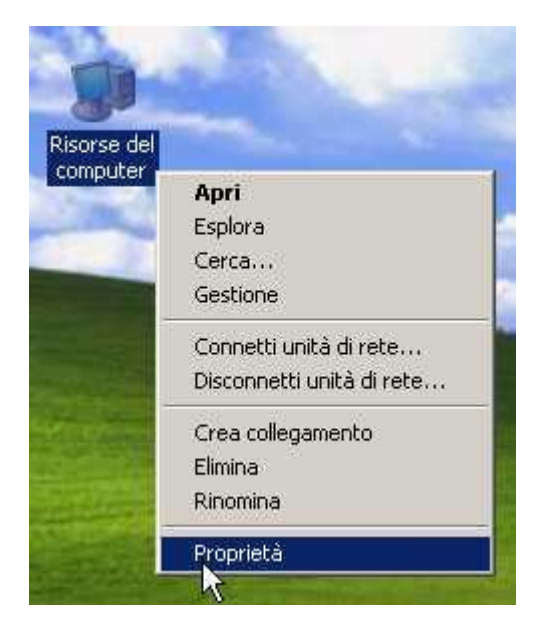

*3 - dalla scheda "generale" vedrai le caratteristiche del tuo PC* e tra queste anche il tipo di Sistema Operativo installato.

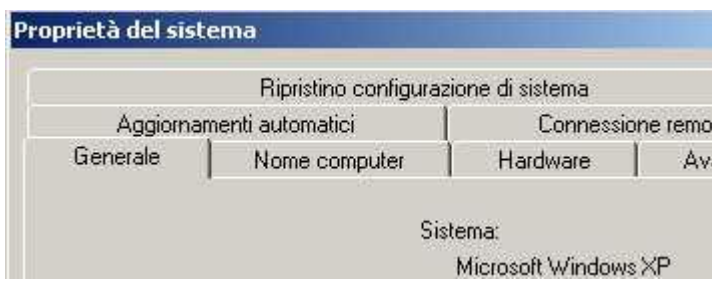

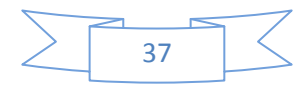

## **SCARICARE UN PROGRAMMA DA INTERNET**

Scaricare significa eseguire una copia di un file (sito su un server o su un altro pc) nel disco fisso del tuo computer.

In seguito deciderai quando installarlo.

Facciamo un esempio pratico:

# *1 - Clicca sul collegamento qui sotto*

#### [scarica programma XnView](http://download.xnview.com/XnView-win.exe)

compatibile con i sistemi operativi [Win 98/Me/2000/XP/Vista] (Nel caso non funziona il collegamento clicca su [www.XnView.com](http://www.xnview.com/) per collegarti direttamente al sito del produttore).

*XNVIEW è* un programma che permette di

- visualizzare molti formati di immagine
- creare e vedere in modo automatico una sequenza di immagine a tutto schermo
- modificare immagini e foto con effetti speciali;
- fotografare o catturare l'immagine dello schermo del proprio pc
- creare in modo automatico pagine web con le immagine preferite
- ed altro ancora.

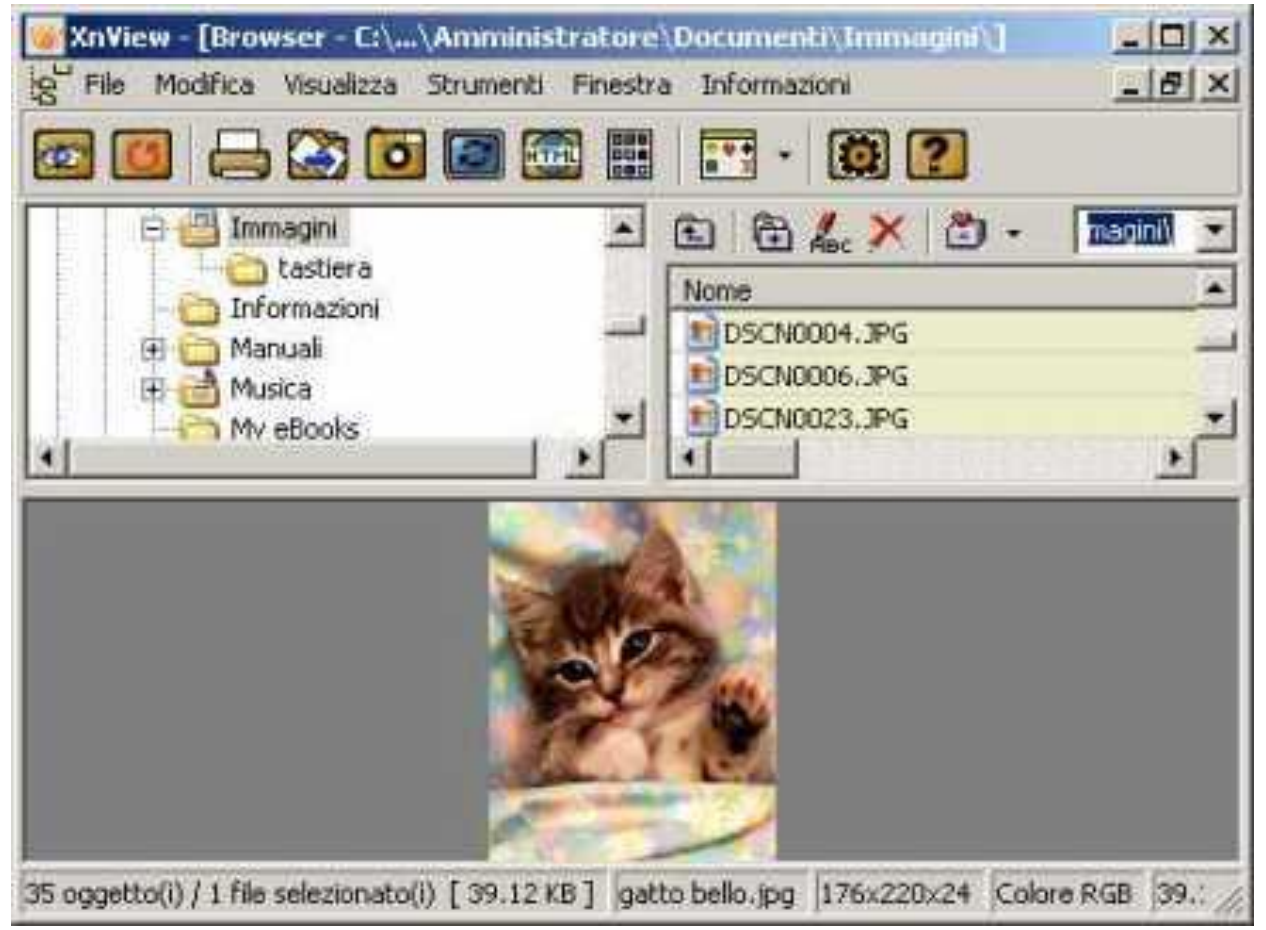

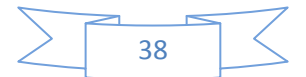

verrà avviato così il download, ovvero

verrà avviata la procedura che effettuerà una copia del programma sul tuo computer. Questa procedura viene detta anche "SCARICARE FILE DA INTERNET"

#### *2 - clicca sul pulsante salva*

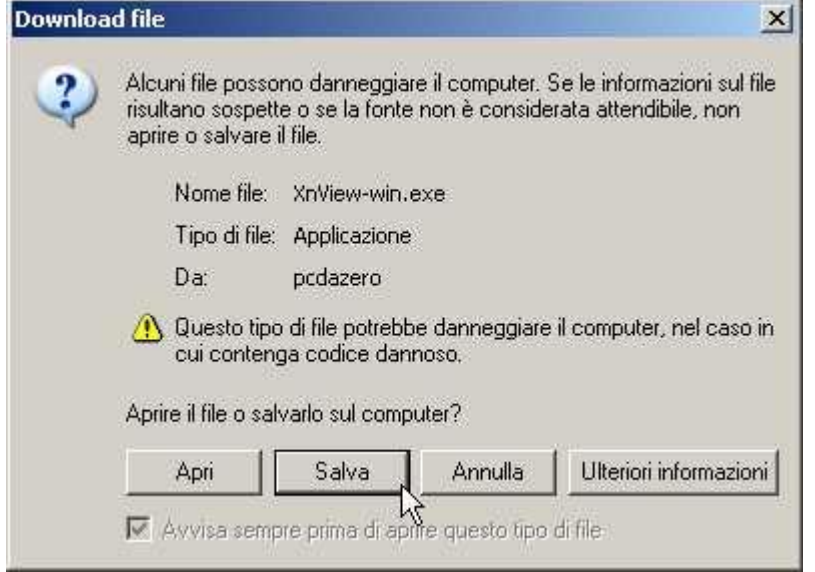

#### *3 - scegli la cartella dove copiare il file 4 - clicca su salva*

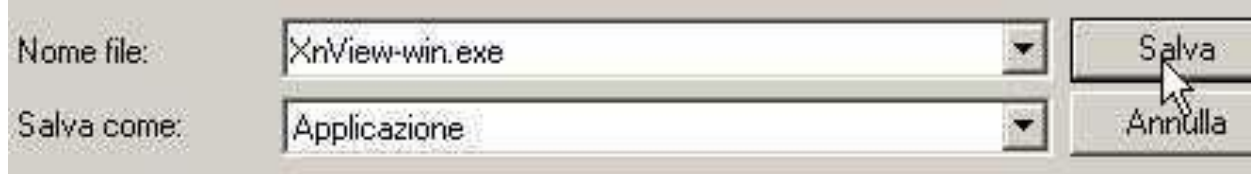

Si aprirà una finestra dove si potrà controllare lo stato di avanzamento del download che potrà durare da qualche minuto oppure addirittura ore se il file è di grandi dimensioni e si dispone di un collegamento Internet lento.

# *5 - al termine del download clicca su "apri cartella"*

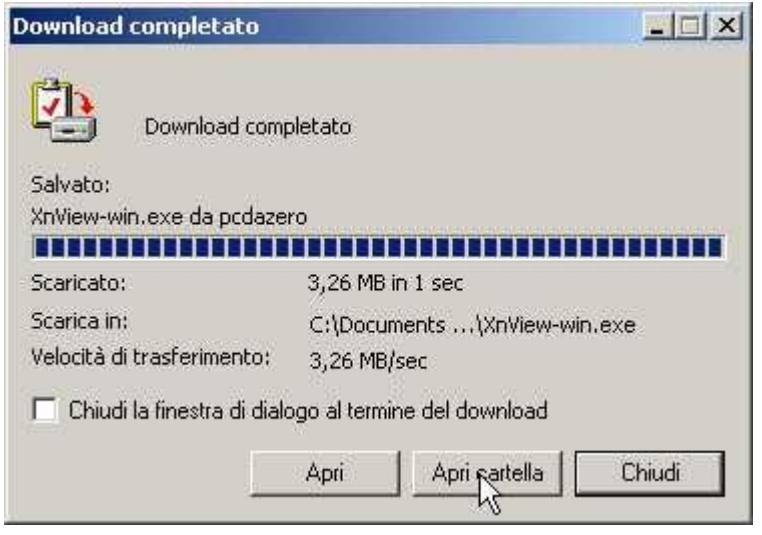

Vedrai così il file che hai appena scaricato da Internet.

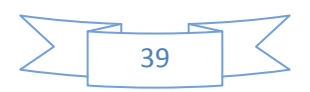

# **INSTALLARE UN PROGRAMMA (AGGIUNGERE UN PROGRAMMA SUL PROPRIO PC)**

Aver scaricato il programma non è quasi mai sufficiente per poterlo usare. A seconda del tipo di programma:

1 - se il file è compresso - dovrai decomprimere il file (estrarre il contenuto) e quindi procedere come al punto 1A o 1B.

1A - se il programma non necessita di installazione - apri semplicemente il programma facendo doppio clic sul file scaricato o decompresso e potrai così usarlo subito.

1B - se il programma necessita di installazione - fai doppio clic sul file scaricato e segui l'installazione guidata che solitamente appare.

Proseguendo l'esempio pratico,

il file XnView-win.exe che hai scaricato necessita di installazione.

# *1 - fai doppio clic sul file "XnView-win.exe"*

*2 - clicca su Next* (per procedere)

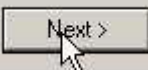

*2a - Leggi le clausole del contratto.*

*3 - se concordi, clicca su pulsante di opzione I accept the agreement ovvero "accetto i termini di contratto"*

 $\widehat{\bullet}$  I accept the agreement r Ato not accept the agreement

*4 - ad ogni finestra proposta clicca su Next (o "Si" o "Yes") più volte*

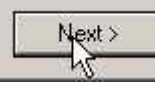

*5 - clicca sul pulsante "Finish" per terminare l'installazione*

Per poter aprire e usare il programma

*6 - fai doppio clic sull'icona che è stata creata sul desktop*

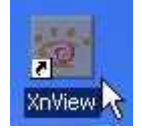

oppure

*6A - clicca sul pulsante Start > Programmi > XnView > XnView*

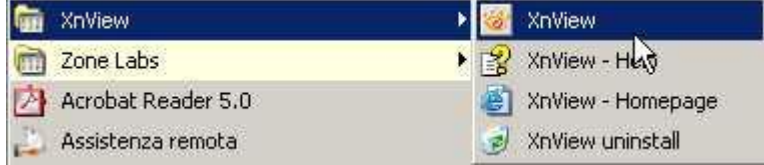

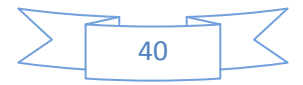

# **RIMUOVERE UN PROGRAMMA**

A seconda delle caratteristiche del programma la sua rimozione può essere differente.

1A - per un programma che non necessita di installazione è sufficiente rimuovere la cartella nella quale risiede.

1B - per un programma installato (come il programma da esempio "XnView"):

- clicca su Start > Programmi > XnView > XnView Unistall

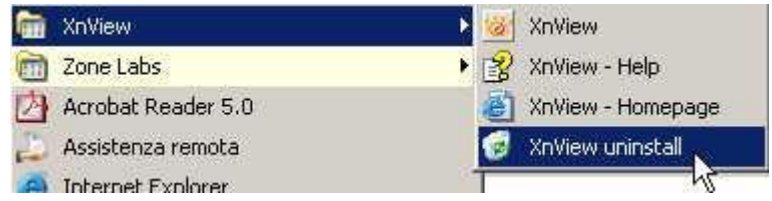

oppure se non esiste questa procedura:

- clicca su Start > Pannello di controllo
- fai doppio clic sulla voce "Installazione applicazioni"

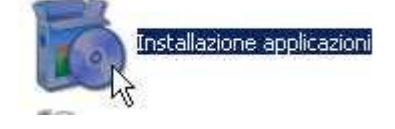

# **- fai particolare attenzione a quello che stai facendo per non correre il rischio di rimuovere programmi importanti**

- Seleziona il programma da rimuovere

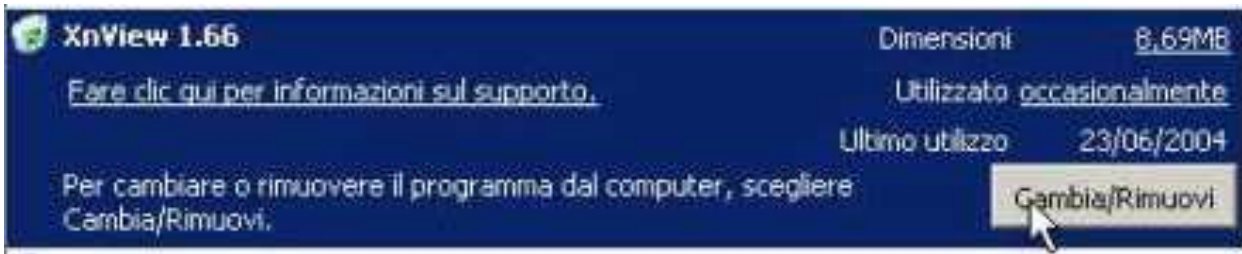

- Clicca sul pulsante "cambia/rimuovi"
- prosegui confermando le scelte di disinstallazione.

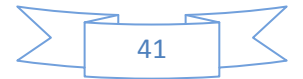

# **USARE IL PC con WINDOWS XP**

# **Mettere ordine nel desktop**

Il desktop dovrebbe essere usato come una scrivania.

E' buona consuetudine, mettere nel desktop i programmi che vengono più usati e le pratiche (o compiti) che sono in corso o in sospeso.

# **COS'E' UN COLLEGAMENTO**

Usi spesso un programma, ma ogni volta devi cliccare sul pulsante start per aprirlo ? Puoi creare sul desktop un collegamento in modo da aprire quel programma con un semplice doppio clic.

Un collegamento è rappresentato da una icona.

Caratteristica di ogni collegamento è una freccetta curva posta in basso a sinistra dell'icona che lo rappresenta.

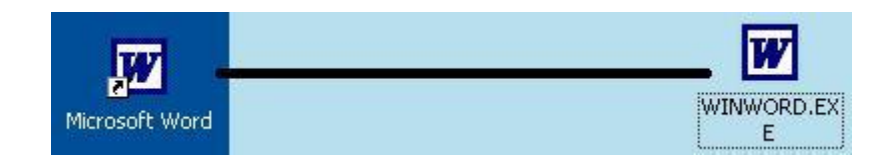

Un collegamento può essere paragonato ad un filo.

Fare doppio clic sul collegamento è come tirare un filo.

All'apice del filo c'è il programma o risorsa che verrà automaticamente aperta.

Quindi eliminando un collegamento, elimini solamente un filo. Il programma o la risorsa collegata non viene eliminata.

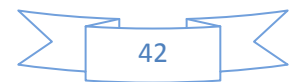

#### **CREARE UN COLLEGAMENTO SUL DESKTOP**

Bene, passiamo alla creazione di un collegamento:

- *1 - Clicca sul pulsante START*
- *2 - posiziona il puntatore su TUTTI I PROGRAMMI*
- *3 - posiziona il puntatore sul programma prescelto (Word nell'esempio)*

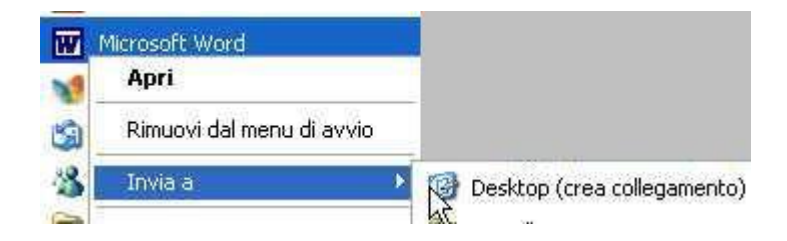

- *4 - clicca con il pulsante DESTRO*
- *5 - dal menu contestuale posiziona il puntatore su "Invia a"*
- *6 - clicca su "Desktop (crea collegamento)"*

Il collegamento è stato creato.

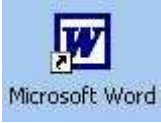

Può essere molto utile creare un collegamento ad un documento o ad una cartella con la quale stiamo lavorando:

- *1 - Entra nella cartella documenti*
- *2 - posiziona il puntatore sopra il documento o cartella scelta*

# *3 - clicca con il pulsante DESTRO*

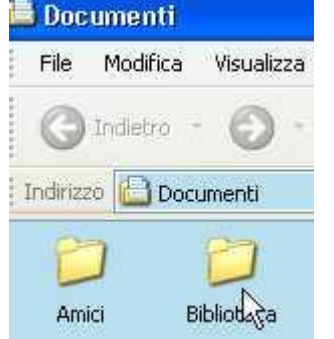

- *4 - dal menu contestuale posiziona il puntatore su INVIA A*
- *5 - clicca su DESKTOP(crea collegamento)*

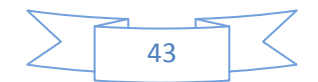

#### **SPOSTARE LE ICONE DEL DESKTOP**

Le icone che vedi nel desktop, le puoi spostare a piacimento.

- *1 - porta il puntatore sopra l'icona da spostare*
- *2 - clicca e tieni premuto con il mouse*
- *3 - trascina l'icona nel punto desiderato.*

#### **SBLOCCARE LE ICONE**

Se non riesci a spostare le icone nel punto desiderato molto probabilmente devi disabilitare l'opzione "disposizione automatica":

- *1 - posiziona il puntatore su un punto vuoto del Desktop*
- *2 - clicca con il pulsante DESTRO*
- *3 - dal menu contestuale posizionati su "Disponi icone per"*

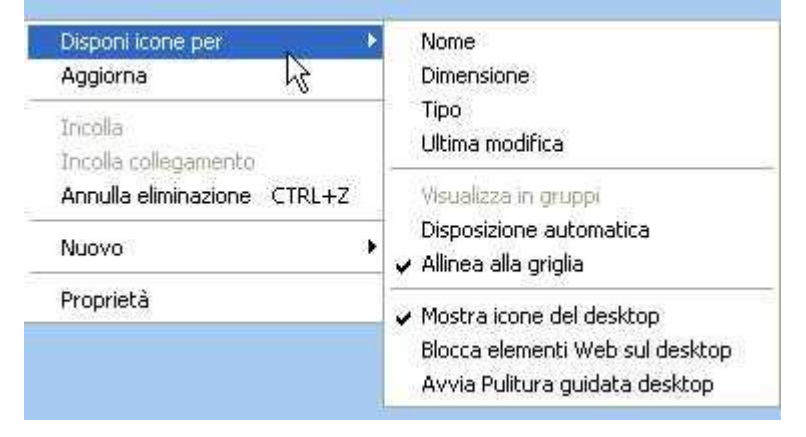

osserva il sottomenu con attenzione:

- *4 - se vedi un segno di spunta a fianco di "disposizione automatica"*
- *5 - clicca su "Disposizione automatica".*

In questo modo le icone del desktop saranno libere di spostarsi dove vuoi tu.

# *4a - se invece NON vedi un segno di spunta a fianco di "disposizione automatica" 5a - NON cliccarci sopra*

Quando viene attivata, questa opzione dispone tutte le icone sulla parte sinistra del desktop e rimangono ancorate sulla parte sinistra, anche se tenti di spostarle.

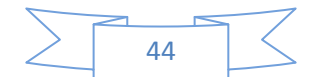

#### **ORDINARE LE ICONE**

Per ordinare le icone sul desktop:

- *1 - posiziona il puntatore su un punto vuoto del desktop*
- *2 - clicca con il pulsante DESTRO*
- *3 - dal menu contestuale posizionati su "Disponi icone per"*

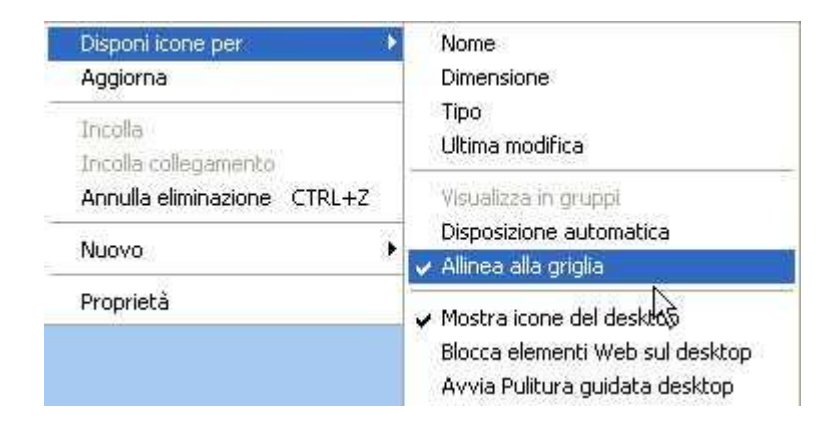

#### osserva il sottomenu:

#### *4 - se manca il segno di spunta a fianco di "allinea alla griglia"*

#### *5 - clicca su "Allinea alla griglia"*

Togliendo invece questa opzione, le icone potranno essere spostate anche di pochi millimetri!

#### **CANCELLARE LE ICONE**

Come ho già detto, le icone che hanno una freccetta curva in basso a sinistra, sono dei collegamenti. Se non ti servono puoi tranquillamente eliminarle. Potrai eventualmente ricrearle successivamente.

Un modo simpatico per cancellare un collegamento dal desktop:

- *1 - posiziona il puntatore sopra l'icona*
- *2 - trascina l'icona sopra il cestino e rilascia.*

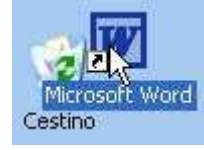

Altrimenti puoi cancellarla con i metodi classici, vedi lezione [spostare, copiare ed eliminare file](http://www.pcdazero.it/024usoilpc.php)

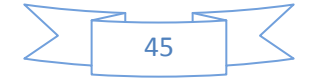

# **USARE IL PC con WINDOWS XP**

# **Trovare un documento o un generico file**

Vuoi trovare velocemente un documento, una immagine, o un generico file, che si trova nel tuo PC ? In Windows, esiste una utility (il programma *CERCA*) che svolge questa funzione.

# **SE CONOSCI IL NOME DEL FILE O PARTE DI ESSO …**

Per cercare un documento (un testo, un foglio di calcolo …)

- *1 - clicca sul pulsante Start*
- *2 - dal menu clica su Cerca*

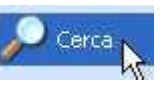

*3 - dalla finestra che si apre, clicca sulla voce "Documenti"*

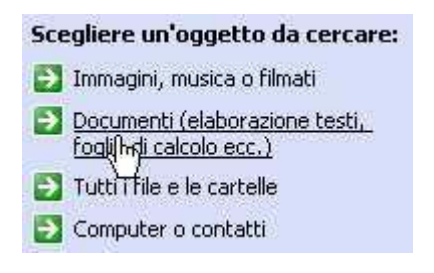

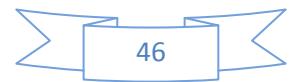

#### *4 - scrivi il nome o parte del nome del documento nella casella apposita*

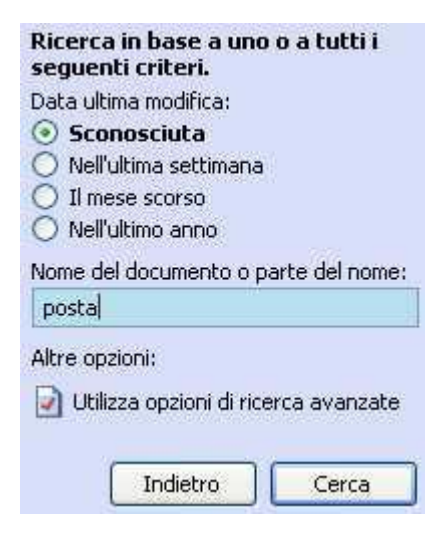

#### *5 - … e clicca sul pulsante cerca*

Nella parte destra della finestra verrà visualizzato un elenco dei file trovati. Se vuoi sapere dove si trova esattamente il documento trovato:

#### *6 - clicca sul pulsante Visualizza > Dettagli*

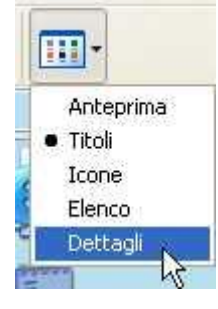

# *7 - se necessario, espandi la colonna "nella cartella" con un doppio clic nell'intersezione delle colonne*

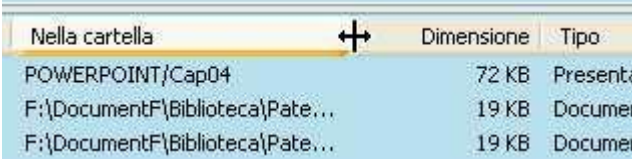

Sulla prima colonna "nella cartella" potrai leggere il percorso dei file trovati Se vuoi semplicemente vedere il documento trovato,

#### *8 - fai doppio clic sopra l'icona che lo rappresenta*

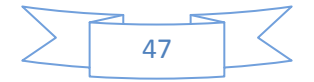

# **SE CONOSCI UNA PAROLA SCRITTA ALL'INTERNO DEL DOCUMENTO …**

Forse non conosci il titolo del documento, ma ti ricordi che all'interno di esso hai scritto una particolare frase o parola.

Bene, allora puoi utilizzare le opzioni avanzate:

- *1 - clicca sul pulsante Start*
- *2 - dal menu clicca su Cerca*
- *3 - dalla finestra che si apre, clicca sulla voce "Documenti"*
- *4 - clicca su "utilizza opzioni di ricerca avanzate"*

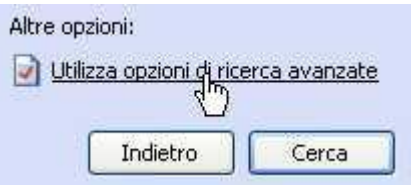

# *5 - scrivi nella casella "una parola o una frase all'interno del documento"*

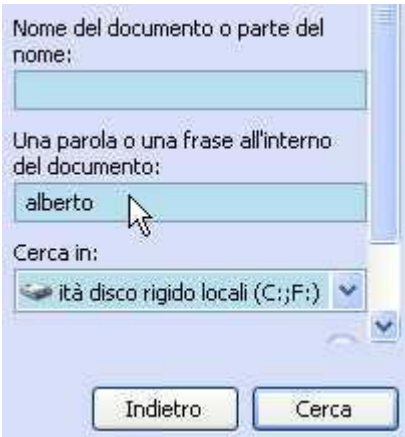

#### *6 - … e clicca sul pulsante cerca*

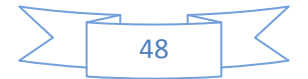

#### **SE CONOSCI IL PERIODO (O LA DATA) DEL DOCUMENTO (O FILE)**

- *1 - clicca sul pulsante Start*
- *2 - dal menu clicca su Cerca*
- *3 - dalla finestra che si apre, clicca sulla voce "Tutti i file e cartelle"*

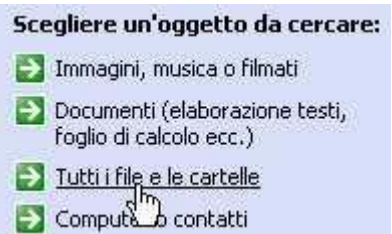

# *4 - clicca sul pulsante a destra della voce "Data di modifica"*

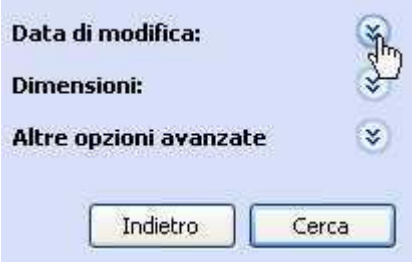

A questo punto puoi scegliere una opzione tra quelle proposte cliccando sul relativo pulsante,

oppure se sai il periodo in cui hai creato o modificato il file cercato,

# *5 - clicca sul pulsante di opzione "Specificare le date"*

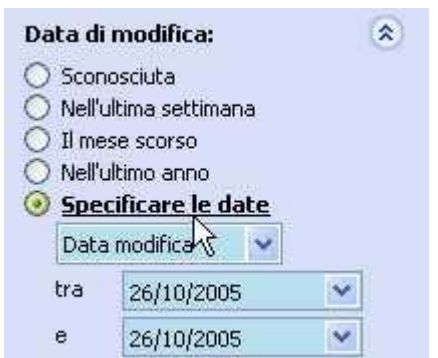

Verranno, in questo modo, attivate le caselle sottostanti.

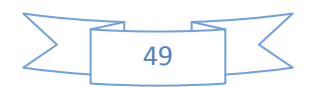

# *6 - clicca sul pulsante a destra della casella "tra"*

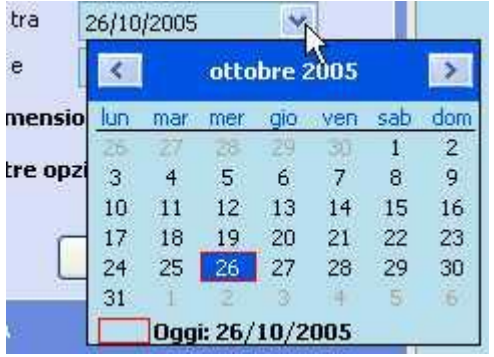

Si apre un piccolo calendario dal quale potrai indicare la data di inizio periodo (dove prima di allora il file, non è stato sicuramente modificato o creato)

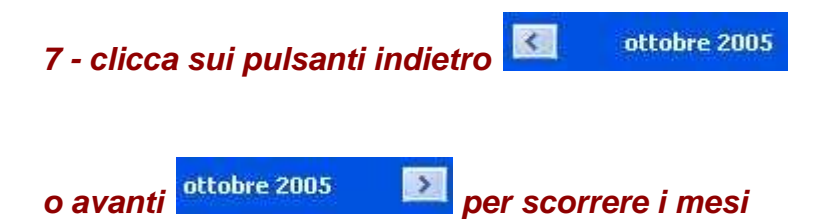

## *8 - clicca sul giorno presunto*

Il piccolo calendario viene chiuso automaticamente e rimane impressa nella casella la data scelta.

*9 - Analogamente scegli la data di fine periodo* (dove dopo di allora il file non è stato sicuramente modificato o creato)

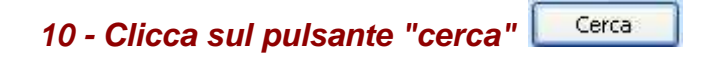

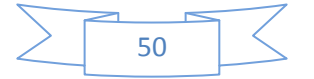

#### **SE CONOSCI LE DIMENSIONI DEL FILE …**

Una opzione utile della ricerca, è la possibilità di visualizzare tutti i file di grosse dimensioni,

così da poter visualizzare i maggiori file che occupano molto spazio nel disco fisso del tuo PC.

ed eventualmente cancellare quelli inutili.

- *1 - clicca sul pulsante Start*
- *2 - dal menu clicca su Cerca*
- *3 - dalla finestra che si apre, clicca sulla voce "Tutti i file e cartelle"*
- *4 - clicca sul pulsante a destra della voce "Dimensioni"*

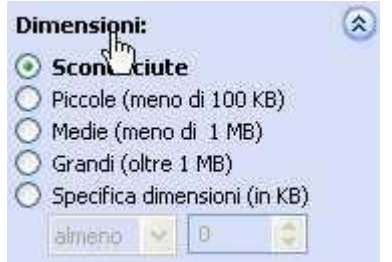

A questo punto puoi scegliere l'opzione "Grandi (oltre 1 Mb)" e cliccare su cerca per visualizzare tutti i file superiori a 1 Mb (equivalenti a 1024 Kb) oppure,

## *5 - clicca sul pulsante di opzione "Specifica dimensioni (in Kb)*

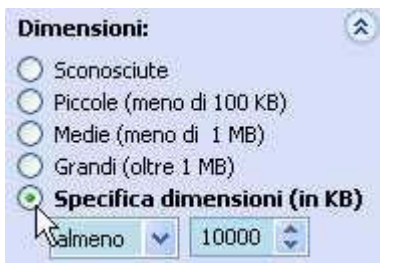

- *6 - lascia l'opzione "almeno"*
- *7 - digita sulla casella dimensioni:* **10000** Kb
- *8 - clicca sul pulsante "cerca"*

In questo modo potrai vedere tutti i file delle dimensioni superiori a circa 10 Mb

## *9 - dalla finestra di destra, nella barra in alto, clicca su "Dimensioni"*

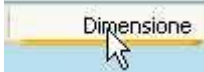

In questo modo potrai ordinare i file in ordine di dimensione.

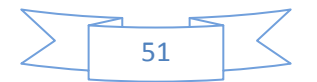

# **USARE IL PC con WINDOWS XP**

# **La manutenzione del disco fisso - Pulitura e Scandisk**

Con il continuo uso, il tuo PC inizia a rallentare e la capacità del disco fisso si riduce sempre di più. Per ovviare a questo, devi eseguire periodicamente la manutenzione del disco fisso. La manutenzione del disco fisso consiste principalmente nell'eseguire tre operazioni: *pulitura scandisk deframmentazione*

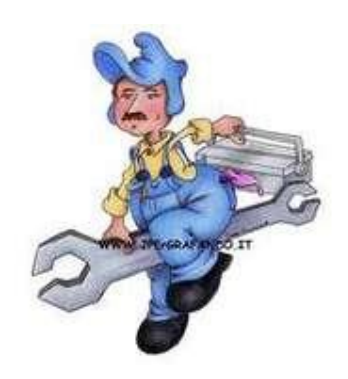

#### **PULIRE IL DISCO FISSO**

Che cosa si intende per pulizia del disco fisso ?

Pulire il disco fisso, significa semplicemente cancellare dei file inutili.

Per eseguire la pulitura del disco fisso:

#### *1 - Clicca sul pulsante Start > Risorse del Computer*

Risorse del computer ∎रेत

# *2 - clicca con il tasto DESTRO sopra l'icona che rappresenta il tuo disco fisso*

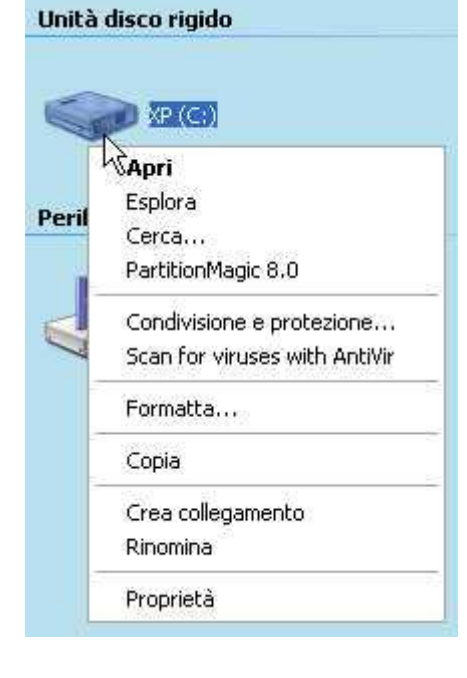

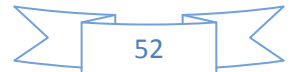

#### *3 - dal menu contestuale clicca su proprietà*

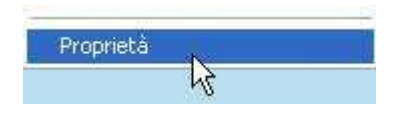

Dalla finestra apertasi, potrai rilevare la capacità del disco fisso, nonché lo spazio utilizzato e lo spazio disponibile (espressa in byte, GB e graficamente).

Pulitura disco *4 - clicca sul pulsante "pulitura disco"*

Viene aperta la finestra di dialogo "Pulitura disco …"

Qui puoi ottenere spazio libero eliminando i file proposti:

Se le caselle di controllo, non sono già selezionate (quadratino bianco vuoto  $\square$ ) devi cliccarci sopra, in modo da selezionarle (quadratino bianco con segno di spunta  $\Box$ ).

- *5 - seleziona la voce "File temporanei Internet";*
- *6 - seleziona la voce "Cestino";*
- *7 - seleziona la voce "File temporanei";*

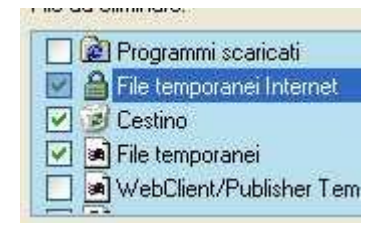

Per vedere invece, la descrizione dei file da eliminare:

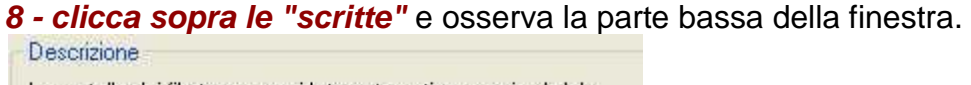

La cartella dei file temporanei Internet contiene pagine Web memorizzate sul disco rigido per una rapida visualizzazione. Le impostazioni personalizzate per le pagine Web verranno lasciate intatte.

# *9 - clicca sul pulsante OK per eliminare i file 10 - clicca sul pulsante "Si" per confermare*

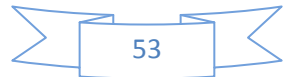

#### **EFFETUARE LO SCANDISK DEL DISCO FISSO**

Lo "Scandisk" è un programma che permette di controllare ed eventualmente riparare la presenza di errori contenuti nel disco fisso.

Questi errori possono far funzionare male il sistema operativo e tutti i programmi installati. Forse, ti sarà capitato di vedere avviato questo programma, dopo che il tuo PC si era spento per mancanza improvvisa di corrente elettrica.

Per avviare il programma Scandisk:

- *1 - Se ci sono programmi aperti, chiudili tutti.*
- *2 - Clicca sul pulsante Start > Risorse del Computer*

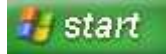

- *3 - clicca con il tasto DESTRO sopra l'icona che rappresenta il tuo disco fisso*
- *4 - dal menu contestuale clicca su proprietà*

… e qui niente di nuovo :) dalla finestra di dialogo "proprietà"

*5 - clicca sulla scheda "Strumenti"* (in alto a sinistra)

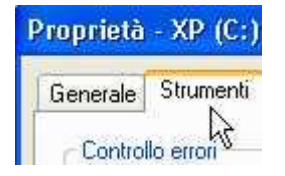

*6 - clicca sul pulsante "esegui scandisk"*

Dalla finestra di dialogo "controllo del disco"

*7 - seleziona la casella di controllo "correggi automaticamente gli errori del file system"*

*8 - clicca sul pulsante "avvia"*

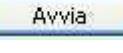

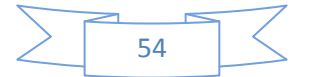

Se si apre una finestra di avvertimento, nella quale è scritto "Impossibile ottenere accesso esclusivo ad alcuni file di Windows …",

# *9 - clicca sul "pulsante "si"*

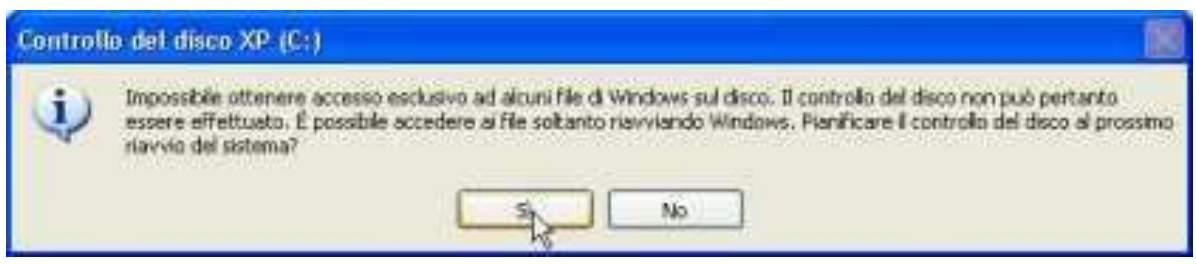

In questo modo la prossima volta che accenderai il tuo computer, lo scandisk verrà avviato automaticamente.

Se invece vuoi effettuarlo subito:

*10 - chiudi tutti i programmi aperti; 11 - clicca sul pulsante start*

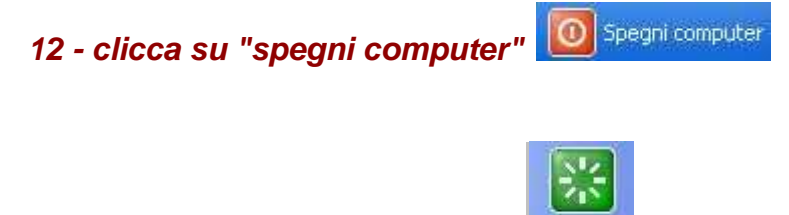

*13 - clicca sul pulsante "riavvia"*

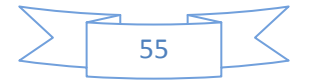

# **USARE IL PC con WINDOWS XP**

**La manutenzione del disco fisso - La deframmentazione**

# **COSA VUOL DIRE DEFRAMMENTARE**

Con il continuo uso del PC, (installazione e disinstallazione di programmi, creazione e cancellazione di file e cartelle), cartelle e file si frammentano. Cosa vuol dire ? Un file è frammentato, quando viene memorizzato in più punti del disco fisso. L'apertura di un file frammentato risulta lenta, perché il lettore del disco fisso deve saltare "qua e la" per leggere ed aprire il file. Per eliminare questo rallentamento, dovuto alla frammentazione dei file, dovrai periodicamente deframmentare il disco fisso,

ovvero, eliminare (o almeno diminuire) la frammentazione dei file.

# **OPERAZIONI PRELIMINARI**

Prima di passare alla deframmentazione del disco fisso:

# *1 - Chiudi tutti le finestre ed i programmi eventualmente aperti;*

*2 - Disattiva lo screensaver* (- tasto destro sul desktop - clic su proprietà - clic su scheda screensaver - dal menu a discesa seleziona "nessuno" - clic su ok)

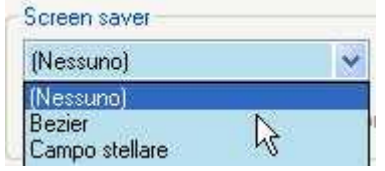

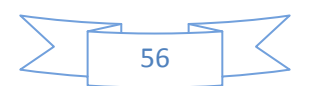

*3 - Disattiva tutti i programmi che potrebbero avviarsi automaticamente* (programmi in background) ovvero, dovrai disattivare i programmi che vedi rappresentati da una icona sulla barra delle applicazioni (generalmente in basso a destra) ed eventuali operazioni pianificate.

Per disattivare i programmi situati nella barra delle applicazioni:

*3a - clicca con il tasto destro su ogni icona …* e dal menu contestuale, a seconda del programma;

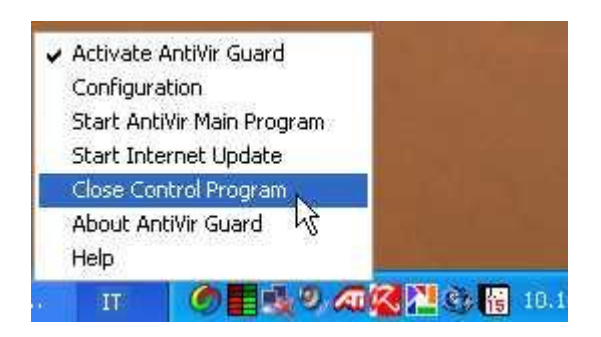

*3b - clicca su "esci" o "chiudi" o "shutdown" o "interrompi" o "close" o "exit" o voci simili.*

*3c - se necessario, conferma la scelta.*

Per disattivare le operazioni pianificate:

*4a - clicca sul pulsante start > "pannello di controllo" > "operazioni pianificate"*

Dalla finestra che si è aperta,

*4b - apri una ad una le operazioni* (se esistono), e

*4c - dalla finestra di dialogo togli il segno di spunta dalla casella di controllo* 

*"attiva"* (in basso a sinistra)

*4d - clicca su ok per confermare*

## **PERCHE' DISATTIVARE I PROGRAMMI**

La disattivazione dei programmi è necessaria,

perché in caso contrario,

l'eventuale avvio degli stessi,

farà riavviare, in modo continuo, il programma di deframmentazione del disco fisso, con il rischio che tale deframmentazione non giunga mai a termine.

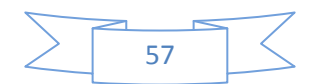

#### **DEFRAMMENTARE IL DISCO FISSO**

Per deframmentare il disco fisso:

# *1 - Se ci sono programmi aperti, chiudili tutti. 2 - Clicca sul pulsante Start > Risorse del Computer* **Start**

# *3 - clicca con il tasto DESTRO sopra l'icona che rappresenta il tuo disco fisso*

*4 - dal menu contestuale clicca su proprietà*

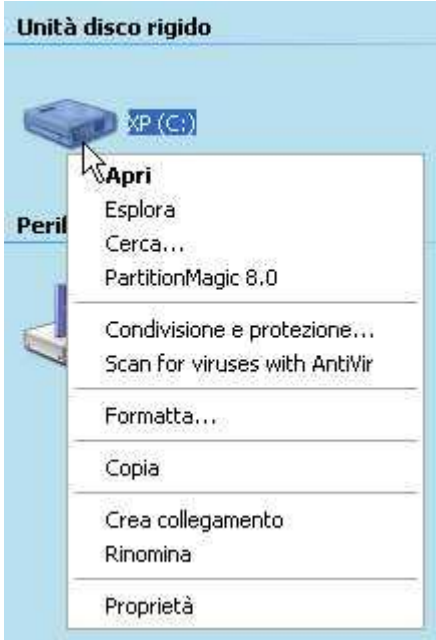

dalla finestra di dialogo "proprietà"

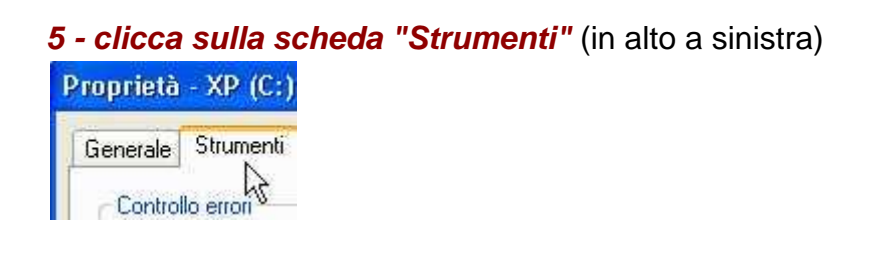

*6 - clicca sul pulsante "esegui defrag"*

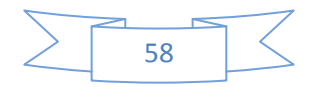

Viene aperta la finestra di dialogo "utilità di deframmetazione dischi

# *7 - seleziona con un clic il disco fisso C:*

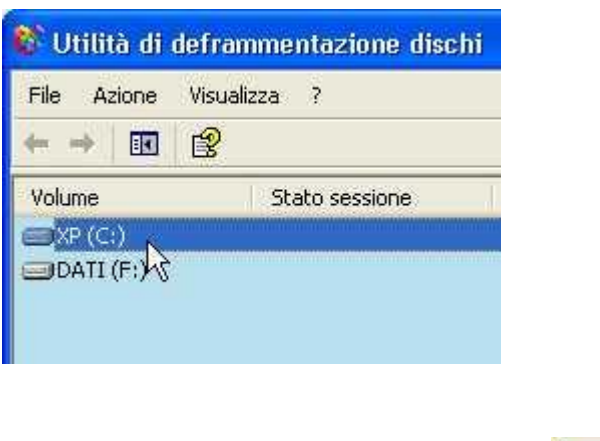

Deframmenta *8 - clicca sul pulsante deframmenta*

A questo punto, non devi usare il tuo PC, perché altrimenti la deframmentazione non giungerà mai a termine.

La deframmentazione, può durare dai 5 minuti alle 2, 3 ore o più, a seconda delle dimensione del disco, della velocità del processore e della frammentazione stessa del disco fisso.

Quindi devi eseguirla nei momenti in cui il PC non viene usato.

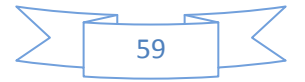

# **USARE IL PC con WINDOWS XP**

# **Usare i comandi rapidi da tastiera**

Forse non tutti sanno che, esiste la possibilità di usare solo la tastiera per lavorare con il computer.

Questo potrebbe essere utile quando il mouse è fuori uso, ma non solo ...

Per molti comandi, torna più comodo usare la tastiera in sostituzione del mouse.

Per chi fa uso indiscriminato del mouse, usare comandi da tastiera, all'inizio potrebbe essere frustrante.

Ma il tempo impegnato ad imparare i comandi, sarà

ampiamente recuperato quando si prenderà dimestichezza degli stessi.

# **"NAVIGARE" CON LA TASTIERA**

Vediamo subito un esempio pratico:

Se stai visualizzando questa pagina con Internet Explorer o Firefox o Opera:

# *Scorri la pagina con*

i TASTI CURSORI SU E GIU  $\mathbf{\hat{T}}$ oppure più velocemete

*Scorri la pagina con* i tasti PAG-GIU PAG-SU Pag+ Pag+

# *Per andare a fondo pagina*

usa la combinazione di tasti CTRL+FINE  $\cot +$  Fine (tieni premuto il tasto CTRL e premi il tasto FINE).

# *Per tornare a inizio pagina*

usa: CTRL+HOME  $\text{CH}$  +  $\overline{\text{N}}$ 

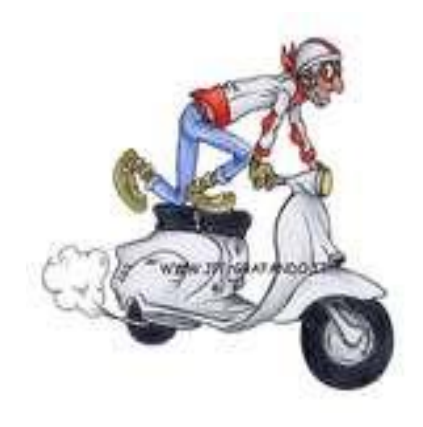

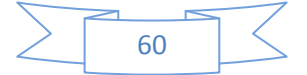

## *Per visualizzare la pagina a schermo intero*

premi il TASTO F11 F11 *rimpremi* il tasto F11  $F11$  per tornare a schermo normale.

*Per aprire la finestra di dialogo "Trova"* usa: CTRL+F  $\text{Ctrl} + \text{F}$ (tieni premuto il tasto CTRL e premi il tasto F)

## **COMPILARE UNA FINESTRA DI DIALOGO**

Aperta la finestra di dialogo "Trova" puoi continuare ad usare la tastiera: dopo aver inserito la parola che stai cercando (ad esempio "tastiera") premi il tasto:

TAB **'뉴** *per spostarti in avanti tra le varie opzioni*

 $MAIUSC+TAB$  $\hat{U}$  +  $\frac{I+1}{I}$ *per spostarti indietro tra le varie opzioni*

## BARRA SPAZIATRICE

*per mettere la spunta sulle caselle di controllo* (i quadratini per intendersi) oppure *per aprire i menu a discesa*.

(Premi ancora TAB)

# TASTI CURSORI > 1 < V

*per scegliere un pulsante di opzione o da un menu a discesa* (i cerchietti per intendersi)

INVIO<sup>4</sup>

*per confermare le scelte e chiudere la finestra di dialogo* (non sempre valido!).

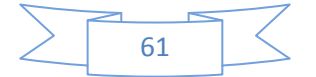

# **FSC Esc**

# *per chiudere la finestra di dialogo e annullare le scelte*,

Queste combinazione di tasti valgono in generale per tutte le finestre di dialogo di tutti i programmi.

(anche per word, excel, openoffice ...)

Anche nella compilazioni di forms da pagine web,

come questo ad esempio:

Nome:

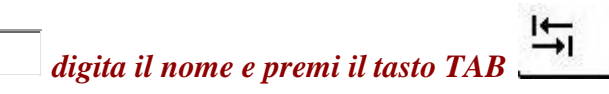

Cognome:

*digita il cognome e premi il tasto TAB*

Comune di residenza:

*digita il paese e premi il tasto TAB*

# *per tornare indietro premi il tasto MAIUSC+TAB*  $\hat{u}$  +  $\mapsto$

Provincia (EE=estero):

AG

- *- premi la barra spaziatrice per aprire il menu*
- *- scorri l'elenco con i tasti cursore su o giu*

oppure, più velocemente

- *- premi la lettera iniziale della provincia*
- *- premi invio per confermare*
- *- premi TAB per procedere*

Data di nascita (gg/mm/aaaa):

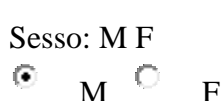

*usa i tasti cursore per scegliere le opzioni*

Vuoi iscriverti come privato o come azienda?

 $\Box$  /  $\Box$  /

⊙ Privato<sup>O</sup> Azienda

*- premi il tasto TAB per selezionare il pulsante "invia dati"*

Invia i Dati Annulla

*- premi invio da tastiera per confermare, oppure*

*- premi ancora TAB*

*- premi invio da tastiera per annullare e non inviare i dati*

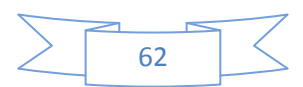

# **USARE IL PC con WINDOWS XP**

# **Windows XP: personalizzare il pulsante START**

# **DOPPIO MENU O MENU CLASSICO ?**

In Windows XP Il menu aperto dal pulsante Start è principalmente diviso in due menu verticali (salvo modifiche eseguite precedentemente).

Per avere un unico menu stile windows 98:

- *1 - clicca con il pulsante DESTRO sopra il pulsante start*
- *2 - dal menu contestuale, clicca su proprietà*
- *3 - clicca sul menu di opzione "menu di avvio classico"*

Menu di avvio classico ∧∖Consente di utilizzare il tipo di menu delle precedenti versioni di Windows.

# *4 - clicca su OK (o Applica)*

Viceversa per tornare a visualizzare il doppio menu dal pulsante start:

- *1 - clicca con il pulsante DESTRO sopra il pulsante start*
- *2 - dal menu contestuale, clicca su proprietà*
- *3 - clicca sul menu di opzione "menu di avvio"*

he Consente un rapido accesso a Internet, alla

posta elettronica e ai programmi preferiti.

# *4 - clicca su OK (o Applica)*

## **IL MENU DI AVVIO ... QUESTO SCONOSCIUTO !**

Vediamo ora di capire come è strutturato il menu di avvio start.

# *1 - clicca sul pulsante start***Calcolatrice Blocco note Ca** xnview

Microsoft Excel

ん Microsoft Access

Microsoft PowerPoint

AVG Free Control Center

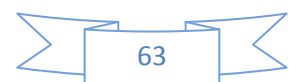

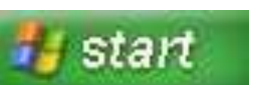

Il menu di sinistra è diviso da una leggera linea orrizzontale.

Sotto tale linea, sono elencati gli ultimi programmi che sono stati aperti (e non inclusi nella parte superiore).

Con un clic, da questo menu, li puoi aprire.

Sopra sono elencati i programmi che generalmente dovrebbero essere maggiormente usati.

Mentre i collegamenti ai programmi sopra la linea divisoria rimangono fissi, nella parte bassa cambiano in funzione delle ultime applicazioni aperte.

E' da tenere presente, comunque, che tutti i programmi elencati sul menu di sinistra li puoi sempre trovare cliccando Start > Tutti i programmi.

# **PERSONALIZZARE IL MENU DI AVVIO SINISTRO**

Per spostare un collegamento di un programma aperto di recente, situato nella parte inferiore:

- *1 - dopo aver cliccato sul pulsante start,*
- *2 - posiziona il puntatore sopra il programma prescelto,*
- *3 - clicca e tieni premuto il pulsante del mouse,*
- *4 - sposta il puntatore sopra la linea divisoria,*
- *5 - rilascia il pulsante del mouse*
- **WINDOW** Microsoft Ektel Microsoft Access Microsoft PowerPoint

Se invece, vuoi eliminare un collegamento dal menu di avvio sinistro: (N.B.: elimini solo il collegamento non il programma)

- *1 - clicca sul pulsante start,*
- *2 - posiziona il puntatore sopra il collegamento da eliminare,*
- *3 - clicca con il pulsante destro del mouse*
- *4 - dal menu scegli rimuovi da elenco*

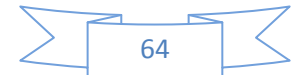

# **AMPLIARE IL MENU DI AVVIO**

Per avere maggiori collegamenti sul menu di avvio, si devono ridimensionare le icone:

- *1 - clicca con il pulsante destro sopra il pulsante start*
- *2 - dal menu clicca su proprietà*
- *3 - clicca sul pulsante personalizza ...*

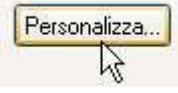

*4 - clicca sul pulsante di opzione "icone piccole"*

y

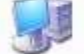

O Icone grandi

 $\bigotimes_{k}^{\bullet}$  Icone piccole

*5 - clicca su OK e ancora su OK*

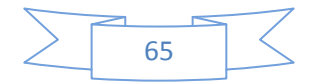

# **USARE IL PC con WINDOWS XP**

# **Personalizzare - icone, data, ora, e audio**

# **ICONE NASCOSTE**

In basso a destra del desktop, accanto all'orologio,

si trovano alcune piccole icone che rappresentano programmi attivi o semi attivi.

Ovvero, parlando in gergo informatico: sono programmi che operano in background.

Solitamente vengono visualizzati solamente quelli attivi per non occupare troppo spazio nella barra delle applicazioni.

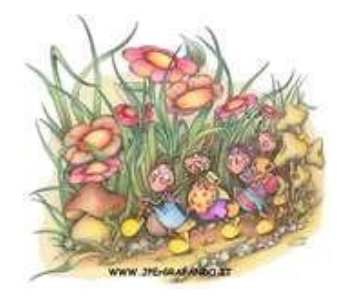

Hai la possibilità di visualizzare tutte le icone della *system tray* (così viene chiamata l'area di queste icone):

*1 - clicca con il tasto destro su un punto vuoto della barra delle applicazioni 2 - dal menu contestuale clicca su "Proprietà"* Proprietà

*3 - dalla scheda "Barre delle applicazioni" togli la spunta dalla casella di controllo "Nascondi Icone Inattive"*

Nascondi icone inattive

# *4 - clicca su "OK" o su "Applica" per confermare la scelta*

Puoi personalizzare in dettaglio la vista delle icone sudette:

*1 - clicca con il tasto destro su un punto vuoto della barra delle applicazioni*

*2 - dal menu contestuale clicca su "Proprietà"*

*3 - dalla scheda "Barre delle applicazioni" spunta la casella di controllo "Nascondi Icone Inattive"*

*4 - clicca sul pulsante "Personalizza ..."*

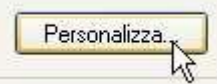

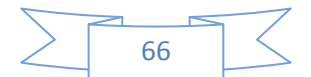

Verrà aperta una finestra di dialogo dove saranno elencate le *notifiche* Per ogni icona. potrai scegliere di:

- Nasconderla se inattiva, oppure
- Nasconderla sempre, oppure
- Mostrarla sempre.

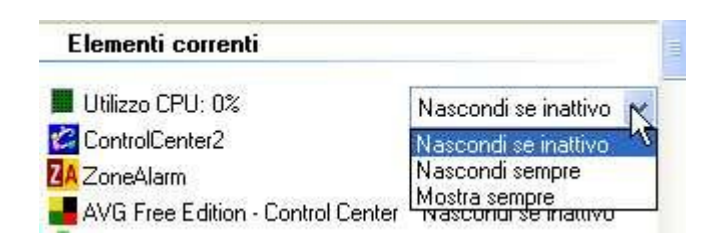

*5 - clicca sopra la voce "Nascondi se inattivo"*

- *6 - dal menu a discesa clicca sulla scelta desiderata*
- *7 - clicca su "OK" per confermare.*

#### **DATA E ORA**

In basso a destra del desktop si trova generalmente l'orario corrente.

Se non è visualizzato, prova a visualizzarlo in questo modo:

*1 - clicca con il tasto destro su un punto vuoto della barra delle applicazioni*

*2 - dal menu contestuale clicca su "Proprietà"*

*3 - spunta la casella di controllo "Mostra orologio"*

Mostra orologio

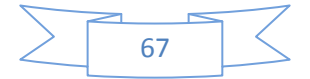

Hai bisogno di regolare la data o l'ora del tuo computer ? *1 - fai doppio clic sopra l'orario*

Verrà aperta la finestra di dialogo "Prorpietà - Data e ora" *2 - clicca sul relativo menu a discesa per cambiare il mese*

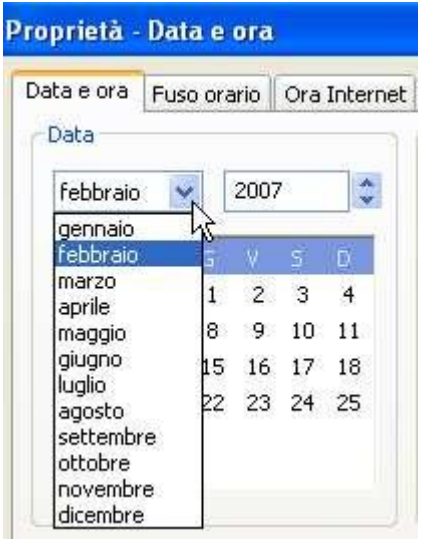

*3 - clicca sul pulsante di incremento o decremento per modificare l'anno*

# *4 - clicca sul numero del mese per cambiare il giorno*

## *5 - clicca sul pulsante di incremento o decremento per regolare la relativa ora*

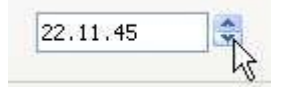

*6 - clicca su OK per confermare*, oppure su "Annulla" per annullare le modifiche

Se sei collegato ad Internet puoi sincronizzare l'orario Ovvero, puoi regolare l'orologio del tuo computer con l'ora esatta!

*1 - fai doppio clic sopra l'orario*

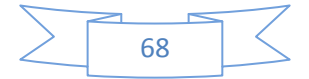

# *2 - clicca sulla scheda "Ora Internet"*

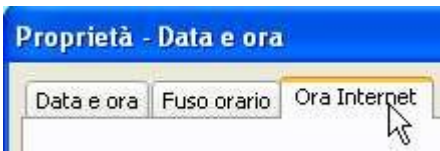

*3 - clicca sul pulsante "Aggiorna"*

Aggiorna

*4 - attendi qualche secondo.*

Se la sincronizzazione è andata a buon fine,

nella stessa finestra di dialogo uscirà il messaggio "L'ora è stata sincronizzata con ..."

## **AUDIO - VOLUME**

Tra le icone, cosidette in background, troviamo l'icona relativa all'audio.

Per essere certo della sua identità, posiziona il puntatore sopra di essa e attendi qualche secondo.

Verrà visualizzato un messaggio: Volume.

Per regolare il volume:

*1 - fai un clic sull'icona Volume*

# *2 - trascina la maniglia in su o in giù per aumentare o diminuire il volume.*

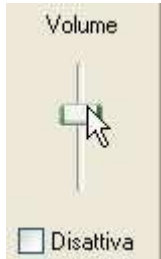

Per disattivare l'audio, ovvero, per non sentire alcun rumore proveniente dalle casse audio del computer:

## *1 - fai un clic sull'icona Volume*

# *2 - spunta con un clic la casella di controllo "Disattiva"*

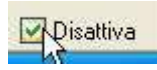

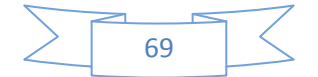

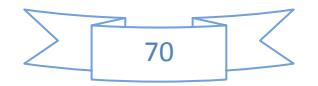